# **Manuel de l'utilisateur**

˄**DSP5.1 pour MPC6515**˅

**V1.2** 

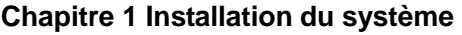

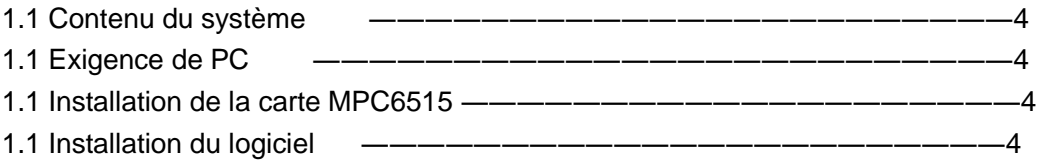

# **Chapitre 2 Explication pour l'édition CorelDraw**

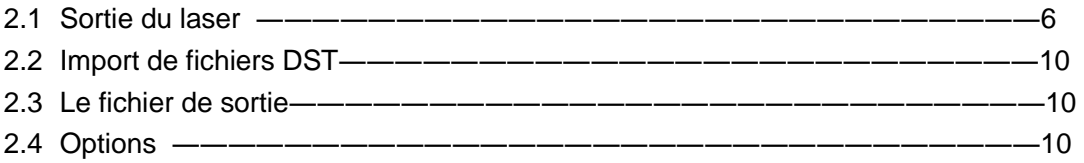

# **Chapitre 3 Explication pour l'édition d'AutoCAD**

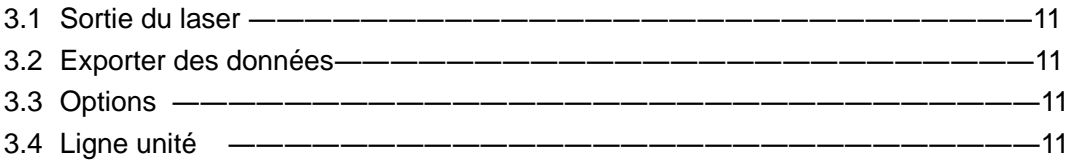

# **Chapitre 4 Explication pour l'édition universelle**

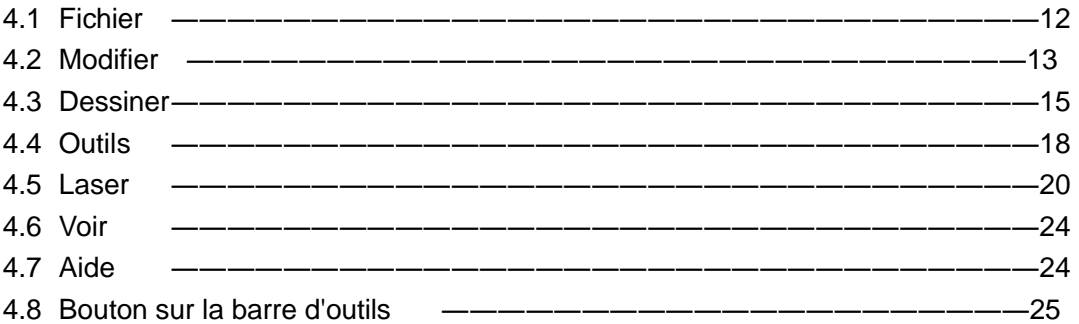

# **Chapitre 5 laser de sortie**

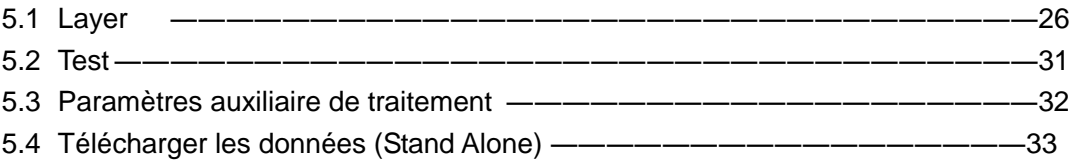

# **Chapitre 6 Options**

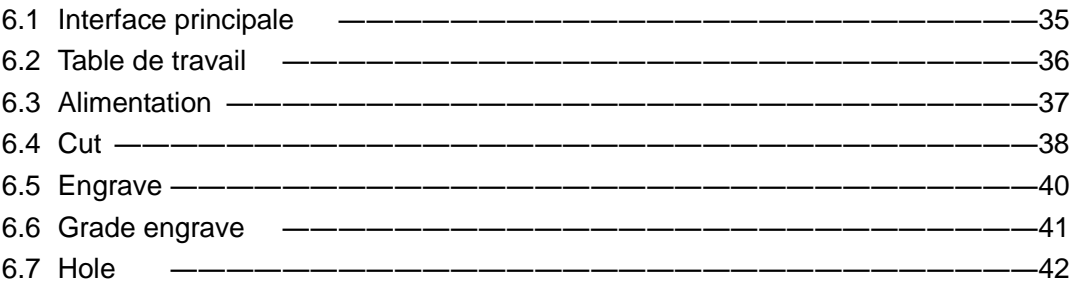

# **Chapitre 7 opération PAD03**

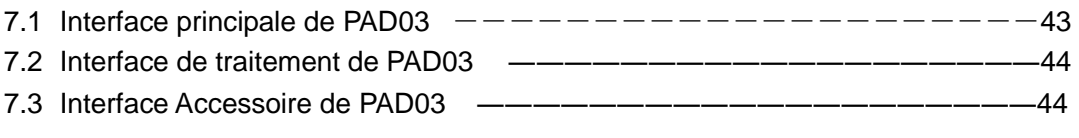

# **Chapter 1 Addenda**

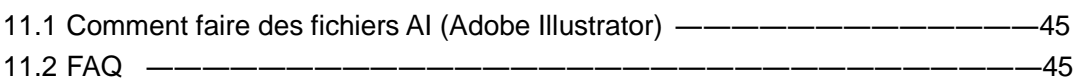

# **chapitre 1 Installation du système**

## **1.1 Contenu du système**

Le système est composé de matériel (carte de contrôle) et des logiciels. Le matériel comprend une carte de contrôle MPC6515 et PAD03 (POP ou l'affichage de texte). Et le logiciel inclut des pilotes pour la carte de contrôle et des logiciels de contrôle. L

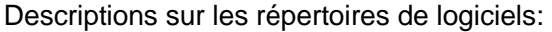

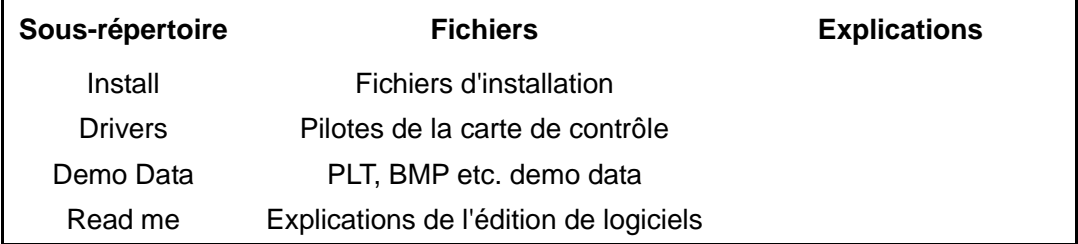

# **1.1 Exigence de PC**

Exigence de l'OS: Window2000, Win XP Ordinateur compatible IBM CPU: Pentium 2 Stockage: 128 Mega HD: Plus de 10 Gb CD-ROM Au-dessus interfaces USB 2

### **1.2 Installation de la carte MPC6515**

Exécutez le fichier Drivers\SetupMpc6515Drv.exe.

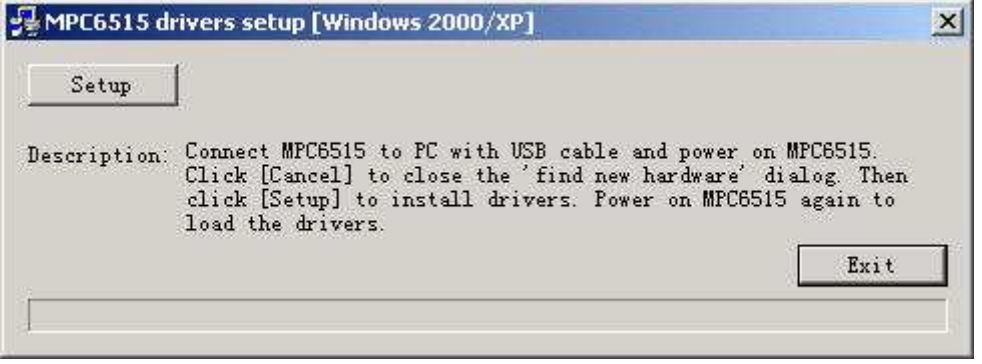

Si ce programme n'est pas installé, PC ne peut pas communiquer avec les MPC6515.

## **1.3 Installation du logiciel**

Exécutez le fichier Setup.exe et la boîte de dialogue comme suit:

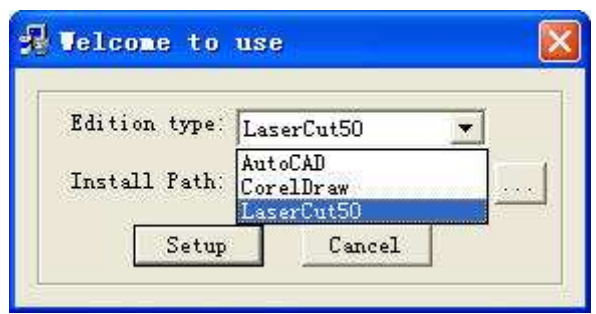

Il ya trois options dans "Edition type". Le chemin par défaut est "C: \ LaserCut50".

Ou 51 ou 53 Cliquez sur et vous pouvez changer le chemin d'installation. Cliquez sur "Setup"et le logiciel sera installé.

# **Chapitre 2 Explication pour l'édition CorelDraw**

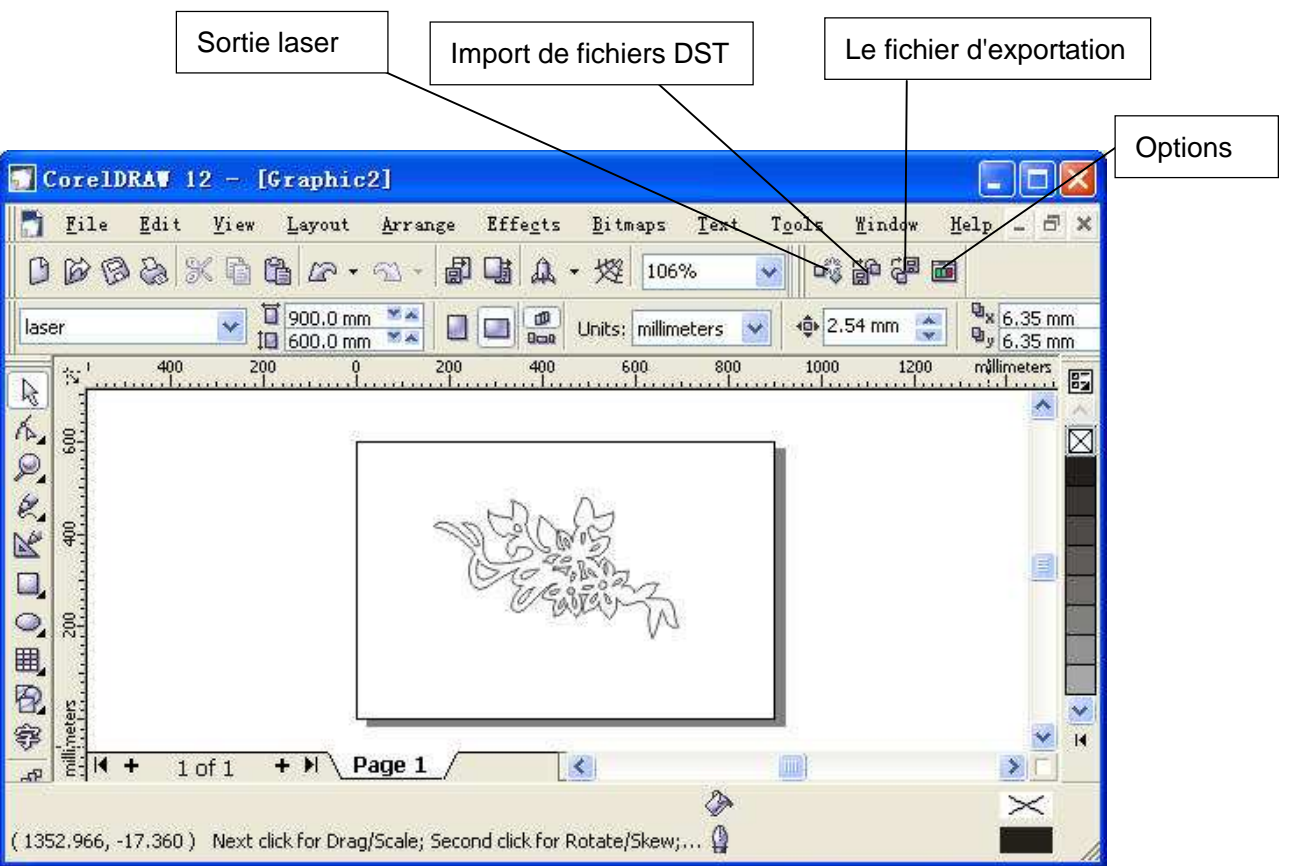

Exécuter CorelDraw et l'interface de la manière suivante.

### **2.1 Sortie laser**

Cliquez sur ce bouton, la boîte de dialogue est la suivante.

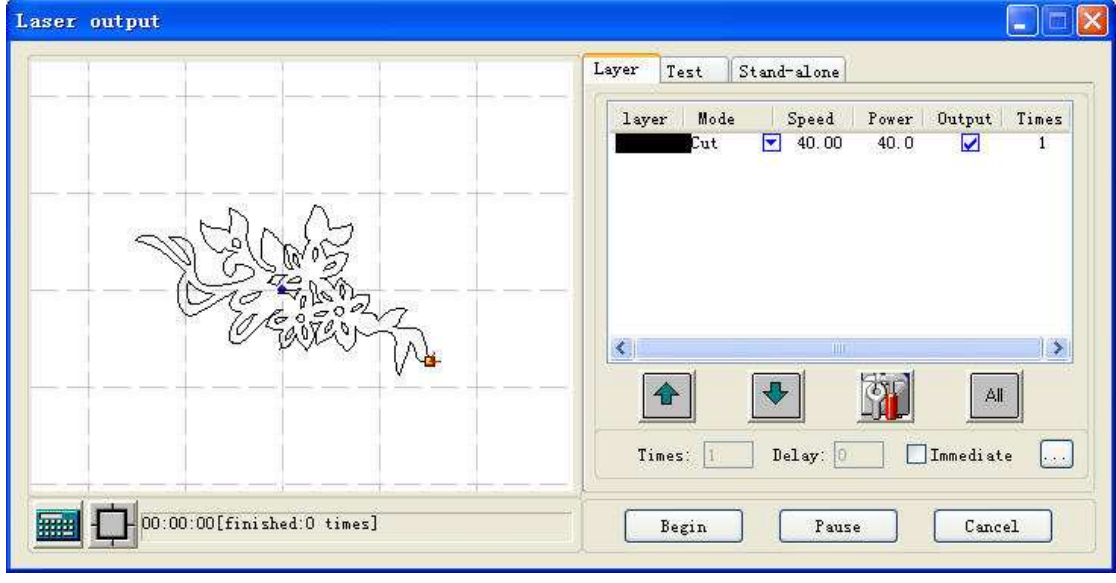

## **2.1.1 Layer**

S'il vous plaît se référer au Chapitre 5

# **2.1.2 Test**

S'il vous plaît se référer au Chapitre 5

# **2.1.3 autonome**

S'il vous plaît se référer au Chapitre 5

### **2.1.4 Layout**

Cliquez sur ce bouton  $\mathbb{L}$  et la boîte de dialogue est la suivante.

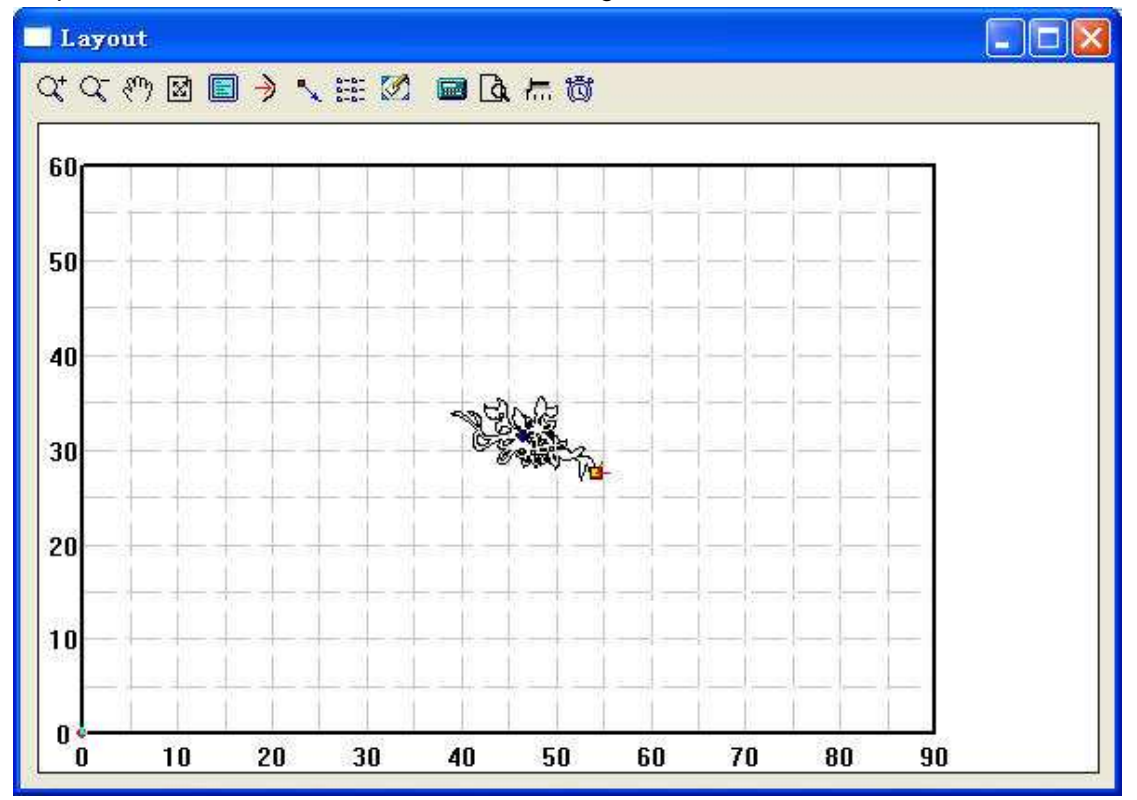

### **2.1.4.1 Zoom in**

L'icône correspondant est  $\overline{Q_t^*}$ .

 Agrandir des graphiques . Cliquez sur ce bouton, puis cliquez sur votre carte graphique avec la souris et les graphiques peuvent être agrandies.

## **2.1.4.2 Zoom out**

L'icône correspondant est  $\overline{Q}$ .

Réduire des graphiques . Cliquez sur ce bouton, et les graphiques peuvent être réduits.

# **2.1.4.3 Déplacement de l'ecran**

L'icône correspondant est  $\frac{\mathfrak{F}^{\mathsf{m}}}{\mathfrak{F}}$ .

Déplacer l'écran. Cliquez sur ce bouton, appuyez sur le bouton gauche de votre souris en permanence, et déplacez votre souris à n'importe quel endroit de l'écran, alors vous pouvez voir une partie de l'écran.

# **2.1.4.4 Voir tous les objets**

L'icône correspondant est  $\boxtimes$ .

Afficher les objets en traitement en plein écran.

# **2.1.4.5 Table**

L'icône correspondant est  $\blacksquare$ .

Afficher toute la zone de traitement du cadre de référence.

### **2.1.4.6 Départ du laser**

L'icône correspondant est  $\mathcal{L}$ . Cliquez sur ce bouton.

Set origin position Local data's position C Left-top C Center-top C Right-top C Center **C** Left-center **C** Right-center **C** Left-down C Center-down C Right-down Position(XY): 236.76 343.51 **OK** 

Vous pouvez définir n'importe quel point d'origine que vous préférez.

### **2.1.4.7 options de sortie Array**

L'icône correspondant est  $\frac{25}{256}$ 

Cliquez sur ce bouton.

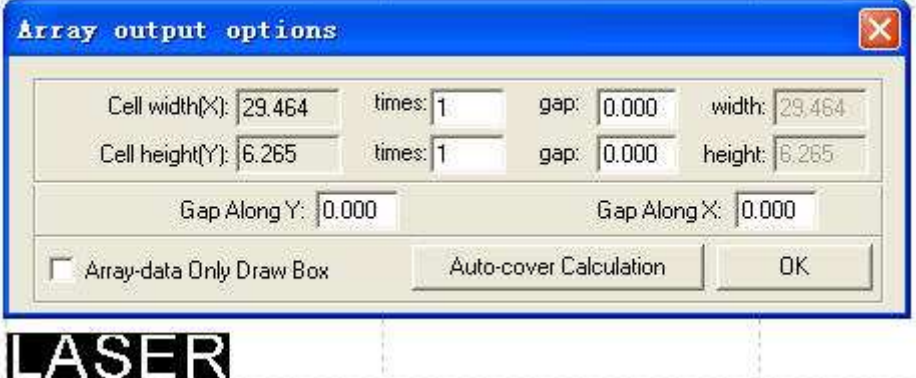

**Cell Width(X/Y):** Il s'agit de la taille d'origine des données.

**Times:** C'est le nombre de lignes et de colonnes dont vous avez besoin.

**Gap:** C'est l'espace entre deux lignes ou colonnes adjacentes.

**Width:** Il est la largeur de l'ensemble des données.

**Height:** C'est la hauteur de l'ensemble des données.

**Gap along Y**: Il est l'espace le long de l'axe Y entre les première et deuxième colonnes.

**Gap along X:** Il est l'espace le long de l'axe X entre les première et deuxième rangées.

**Array-data Only Draw Box:** Si vous sélectionnez cette option, il n'y aura qu'une seul des données sur l'écran, d'autres seront affichées sous forme de rectangles.

**Auto-cover Calculation:** Cela peut calculer le nombre de lignes et de colonnes qui peuvent couvrir l'ensemble du matériel en fonction du paramètre que vous entrez.

Cliquez sur ce bouton, « Auto-cover Calculation

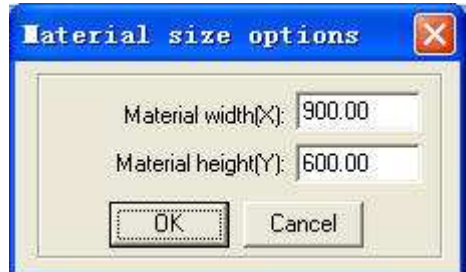

**Material width(X):** est la largeur de la pièce (la valeur par défaut est la table de travail de largeur).

**Material height(Y):** est la hauteur de la pièce (la valeur par défaut est la table de travail de hauteur).

Ce qui suit est un exemple.

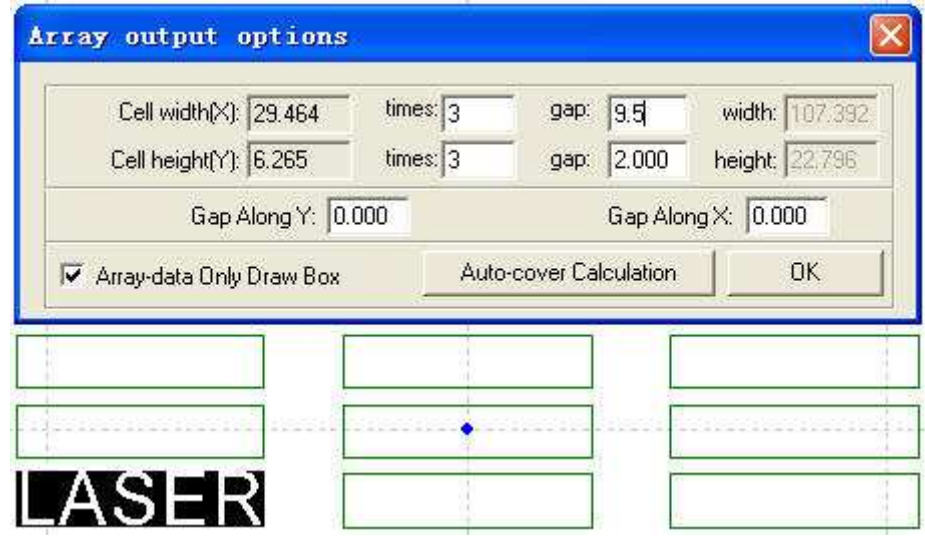

### **2.1.4.8 Déplacer une table de travail**

L'icône correspondant est

Cliquez sur ce bouton de la souris et déplacer, et vous pouvez changer la position selon laquelle les données sont dans la table de travail.

# **2.1.4.9 Calculer**

L'icône correspondant est

Lorsque les paramètres graphique et le traitement sont modifiées, ce bouton doit être cliqué pour enregistrer les paramètres de traitement dans le traitement des dossiers.

## **2.1.4.10 Simuler**

L'icône correspondant est **Q** 

Quand les paramètres de jeu est fini, s'il vous plaît cliquer sur ce bouton. Il permet de simuler la procédure de sortie pour vérifier le résultat de la production.

## **2.1.4.11 Simuler la vitesse**

L'icône correspondant est **fait** 

Cliquez sur ce bouton.

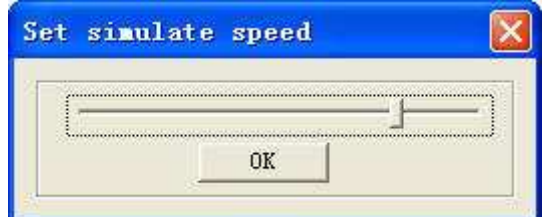

Par cet outil, vous pouvez ajuster la vitesse de simulation.

# **2.1.4.12 Estimation du temps de travail**

L'icône correspondant est<sup>髓</sup>

Cliquez sur ce bouton, il affiche le temps de travail.

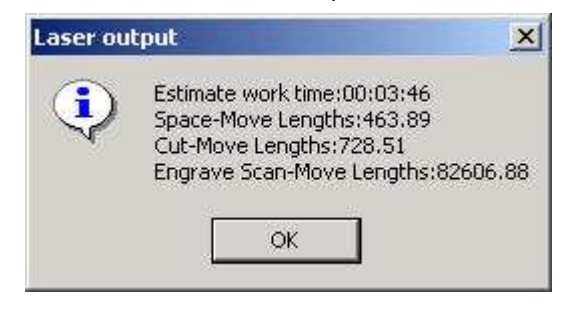

2.1.5

無理

Calculer. Lorsque les paramètres graphique et le traitement sont modifiées, ce bouton doit être cliqué pour enregistrer les paramètres de traitement dans le traitement des dossiers.

# **2.2 Import de fichiers DST**

Cliquez sur ce bouton, vous pouvez importer des fichiers DST.

### **2.3 Output file**

Cliquez sur ce bouton, vous pouvez exporter les fichiers de traitement.

# **2.4 Options**

S'il vous plaît se référer au «Chapitre 6"

Pour ces dernières explications se reporter au **chapitre 4** 

# **Chapitre explication pour autocad edition**

Executer autocad et l'interface de la manière suivante

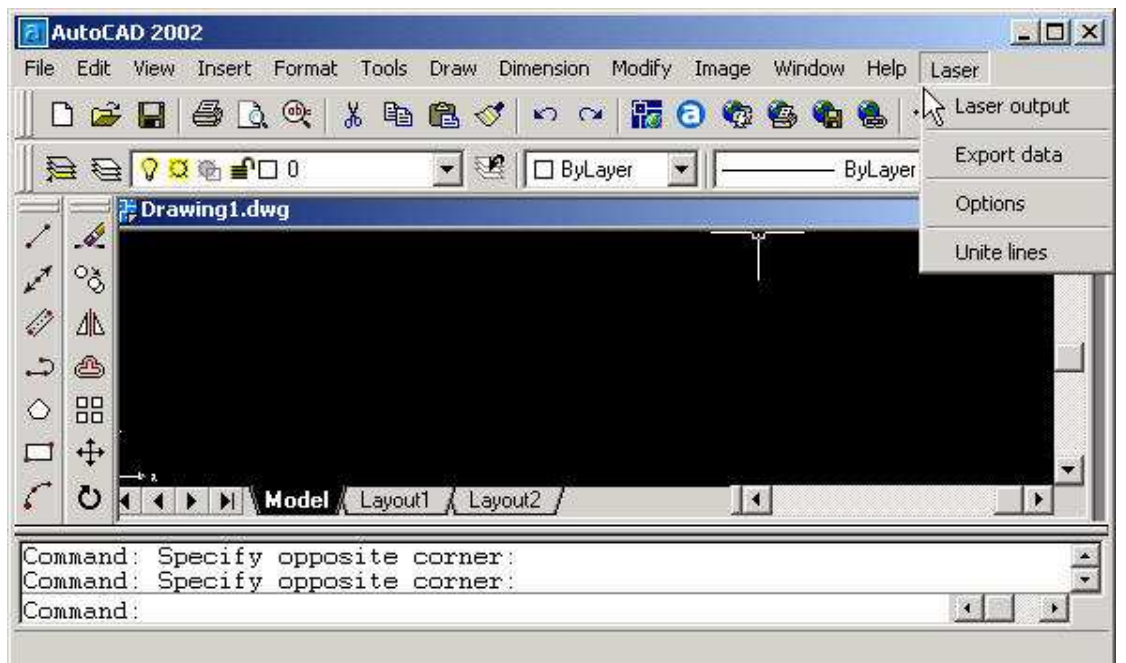

# **3.1 Laser output**

S'il vous plaît se référer au "chapitre 2"

# **3.2 Export Data**

Cliquer sur ce bouton , vous pouvez exporter les fichiers de traitemen.

# **3.3 Options**

S'il vous plaît se référer au "chapitre 6"

# **3.4 Unite lines**

cet outil peut unir plusieur lignes se croisent sur une seule ligne.ceci est habituellemnt utilisé pour les fichiers DXF.

# **Chapitre 4 Explication pour Universal Edition**

Lorsque le logiciel est éxecuté, l'interface est la suivante.

Toutes les fonctions du système peuventêtre trouvées sur les barres d'outils.

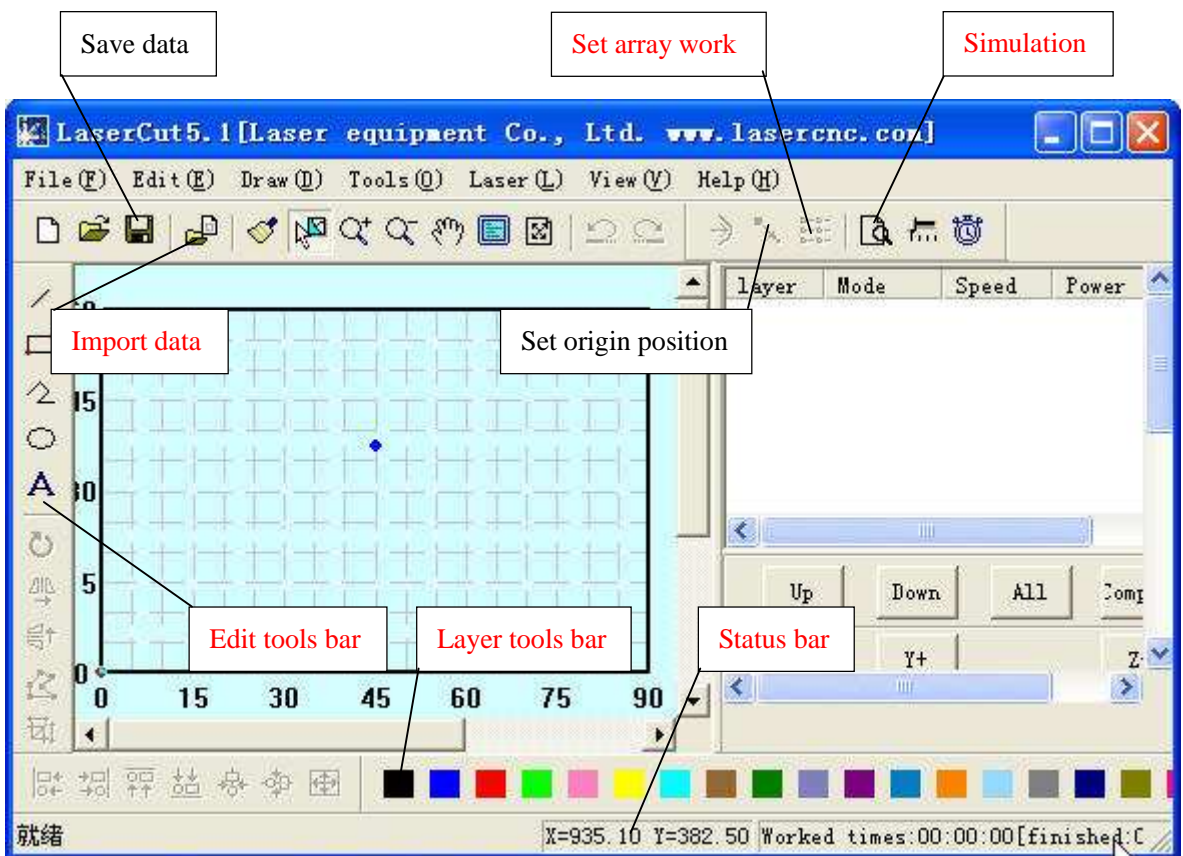

Laissez la souris sur une icône séjour un moment, et il affiche l'explication de la fonction de base de la barre d'outils. Ce qui suit est l'explication de toutes les barres d'outils.

# **4.1 File**

4. 1.1 New

l'icône correspondant est  $\boxed{\Box}$ .

Créez un nouveau fichier.

# 4.1.2 Open

l'icône correspondant est  $\mathbf{\hat{z}}$ .

processus de chargement des données apportées par le logiciel. Le format de fichier est ECP-CE du projet de fichier(\*.ecp)

### 4.1.3 Save

l'icône correspondant est  $\blacksquare$ .

Sauvegarder les données graphiques qui est défini comme paramètres de traitement ECP-CE de fichier de projet (\*.ecp).

### 4.1.4 Save As

 Enregistrer un ECP-CE de fichier de projet (\*.ecp) comme un autre fichier ECP-CE du projet(\*.ecp).

4.1.5 Import

l'icône correspondant est **.** 

Charger des données que le logiciel prend en charge. Le logiciel peut prendre en cherge \*.PLT, \*.ai, \*.dxf, \*.DST, les fichier \*.BMP etc.

4.1.6 Export

 Sauvegarder les données de graphiques vectoriels qui est dans la fenêtre courante dans un fichierPLT standart(\*.PLT) ou d'un fichier DXF.

4.1.7 Relink machine

 Lorsque le PC n'a pas un lien avec la carte de contrôle MPC6515, cliquer sur ce bouton et PC lier à nouveau avec la carte de contrôle.

4.1.8 Options

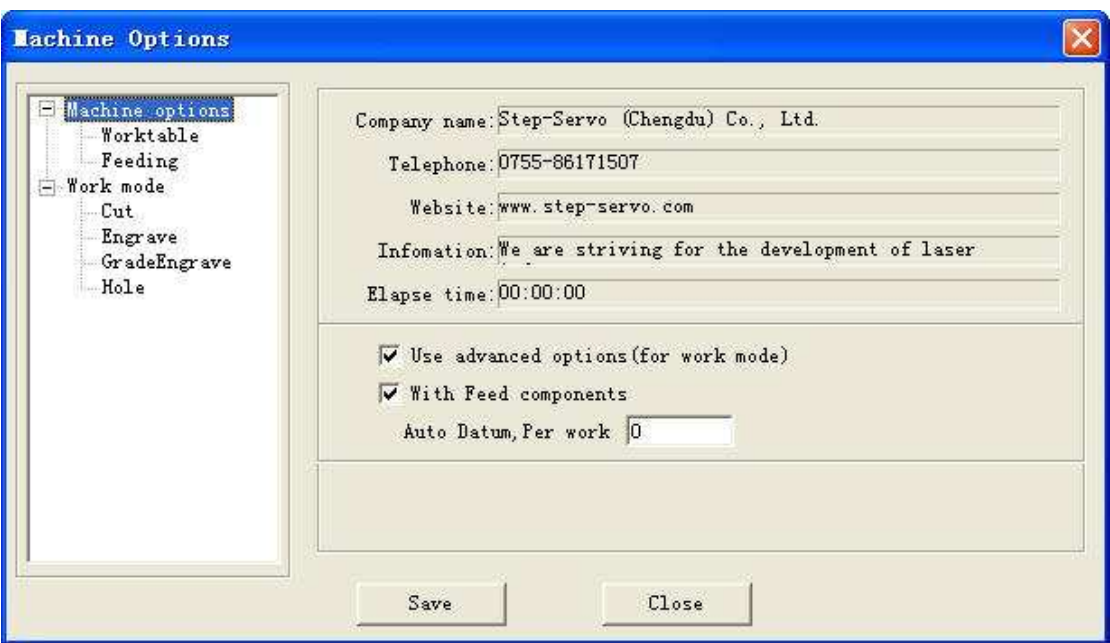

**TOUTE MODIFICATION DE CES PARAM7TRES VONT CHANGER LES PERFORMANCES DE LA MACHINE . AVANT DE CHANGER LES PARAMETRES , VOUS DEVRIER CONSULTER LE FOURNISSEUR.** 

Details : vous pouvez vous référer au "Chapitre 6"

4.1.9 Exit

Cliquez sur ce boutons , et le logiciel se ferme

# **4.2 Edit**

4.2.1 Undo

L'icône correspondant est  $\Box$ .

4.2.2 Redo

L'icône correspondant est  $\mathbb{C}$ .

4.2.3 Refresh

L'icône correspondant est  $\mathcal{I}$ .

Cliquez sur le bouton , et vous pouvez rafraîchir l'ecren.

# 4.2.4 Pick

L'icône correspondant est  $\frac{\sqrt{3}}{2}$ .

Sélectionnez graphiques.

Sélectionnez une partie du graphisme. Vous pouvez supprimer, déplacer, changer les couches du graphique que vous sélectionnez.

Il y a d'autres fonctions sur ce bouton.

Cliquez sur ce bouton, et sélectionnez le graphique.

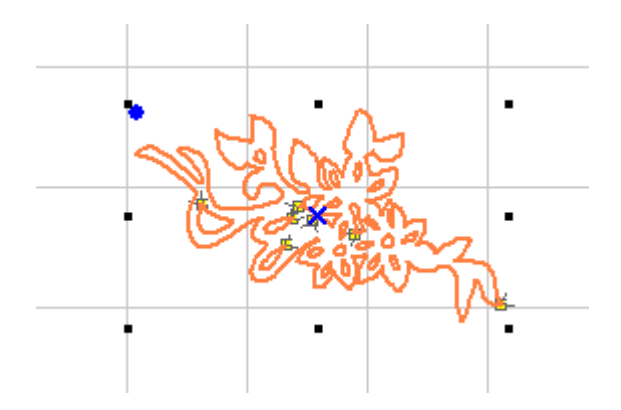

Déplacez la souris pour les nœuds, puis faites glisser la souris, vous pouvez changer la forme du graphique que vous préférez.

Après avoir sélectionné le graphisme, cliquez sur "la barre d'espace".

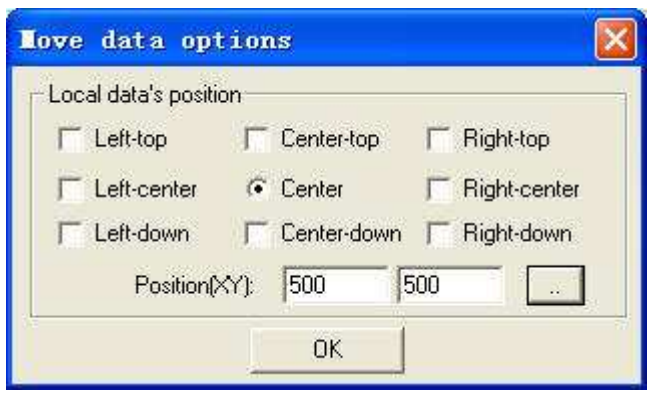

Entrée des coordonnées de l'axe X et axe Y, vous pouvez changer la position de l'image.

4.2.5 Zoom in

L'icône correspondant est  $\overline{Q_t}$ .

Agrandir graphiques montrant.

Cliquez sur ce bouton, puis cliquez sur votre carte graphique avec la souris et les graphiques peuvent être agrandies.

4.2.6 Zoom out

L'icône correspondant est  $\overline{Q}$ . Réduire montrant des graphiques. Cliquez sur ce bouton, et les graphiques peuvent être réduits.

4.2.7 Pan

L'icône correspondant est  $\frac{1}{2}$ .

Déplacer l'écran.

Cliquez sur ce bouton, appuyez sur le bouton gauche de votre souris en permanence, et déplacez votre souris à n'importe quel endroit de l'écran, alors vous pouvez voir une partie de l'écran.

4.2.8 Room to table

IL'icône correspondant est  $\blacksquare$ .

Afficher la zone de traitement du cadre de référence.

4.2.9 Room to all object

L'icône correspondant est  $\mathbb{S}$ . Afficher le traitement max sur l'écran.

## 4.2.10 Center to table

Lorsque les données sont saisies, il peut être hors du cadre de référence. Cliquez sur ce bouton et vous pouvez déplacer les données au cadre de référence. Si vous sélectionnez un graphique et cliquez sur ce bouton, les images sélectionnées seront déplacés vers le centre du cadre de référence.

# **4.3 Draw**

4.3.1 Line

L'icône correspondant est  $\angle$ .

Cliquez sur ce bouton, déplacez la souris sur l'écran, et vous pouvez tracer des lignes droites librement. Appuyez sur "Ctrl " et déplacez la souris sur l'écran, vous pouvez dessiner des lignes horizontales.

# 4.3.2 Rectangle

```
L'icône correspondant est \Box
```
Cliquez sur ce bouton, déplacez la souris sur l'écran, et vous pouvez dessiner des rectangles de différentes tailles. Appuyez sur "Ctrl " et déplacez la souris sur l'écran, vous pouvez dessiner carrés.

# 4.3.3 Draw poly-line

```
L'icône correspondant est \overline{2}.
```
Cliquez sur ce bouton, déplacez la souris sur l'écran, et vous pouvez dessiner une ligne de différentes tailles en cliquant sur la souris. Si vous cliquez sur "C ", la ligne sera fermée. Appuyez sur "Ctrl " et déplacez la souris sur l'écran, vous ne pouvez tracer une ligne d'abeille.

# 4.3.4 Ellipse

L'icône correspondant est  $\bigcirc$ .

Cliquez sur ce bouton, déplacez la souris sur l'écran, et vous pouvez dessiner une ellipse de différentes tailles. Appuyez sur "Ctrl " et déplacez la souris sur l'écran, vous pouvez dessiner un cercle.

### 4.3.5 Bezier

L'icône correspondant est  $\sim$ .

Cliquez sur ce bouton, déplacez la souris sur l'écran, et vous pouvez tirer de Bézier de différentes tailles.

### 4.3.6 Text

The corresponding icon is  $\overline{A}$ .

Cliquez sur ce bouton, la souris et faites glisser.

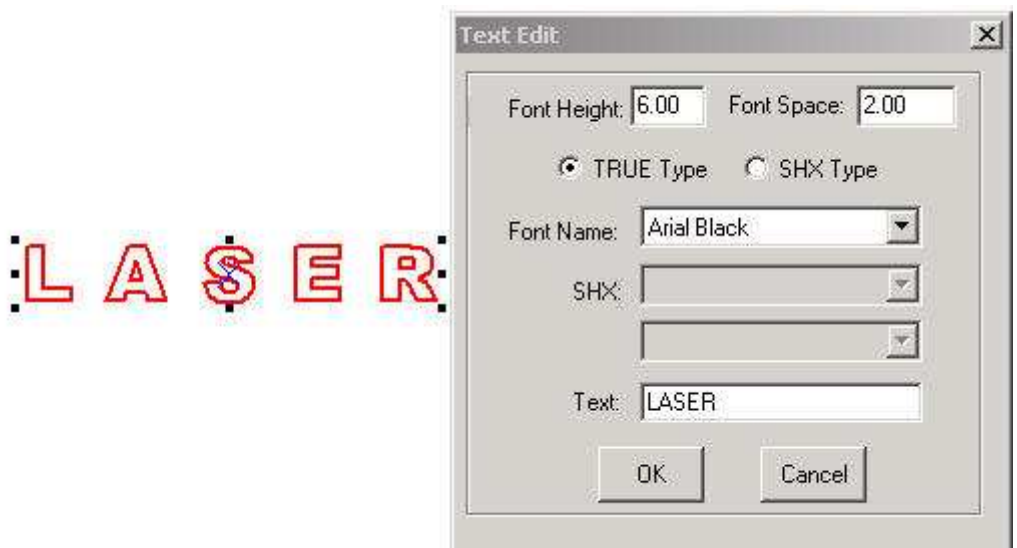

Si vous souhaitez modifier le texte, vous cliquer sur ce bouton et glisser la souris sur le texte.

Avant de modifier la taille du texte, le texte devrait être modifié à la courbe. Le "To curve" bouton est situé dans "Tools To curve". Lorsque la courbe du texte est modifié , le contenu du texte ne peut pas être changé.

#### 4.3.7 Copies

L'icône correspondant est **BB** 

Cliquez sur le bouton "select"  $\frac{\sqrt{3}}{6}$ , et choisir les graphiques que vous souhaitez copier sur le tableau. Ensuite, cliquez sur ce bouton. (OK)

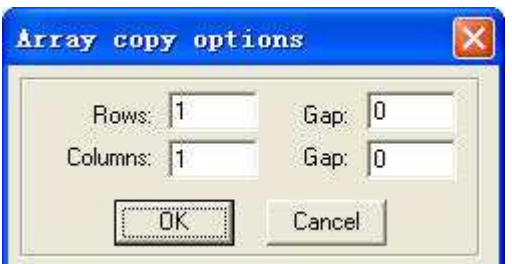

Les paramètres d'entrée relative, un certain nombre de graphiques sont copiés en colonnes rangées X ".

Gap, est la distance entre deux lignes ou colonnes adjacentes.

# 4.3.8 Rotate

L'icône correspondant est **U** 

cliquez sur le bouton "pick"  $\frac{15}{100}$ , et de choisir les graphiques que vous souhaitez faire pivoter. Ensuite, cliquez sur ce bouton, vous pouvez faire pivoter les graphiques. Cliquez sur "espace" lorsque vous cliquez sur  $\bullet$ , vous verrez la boîte de dialogue suivante.

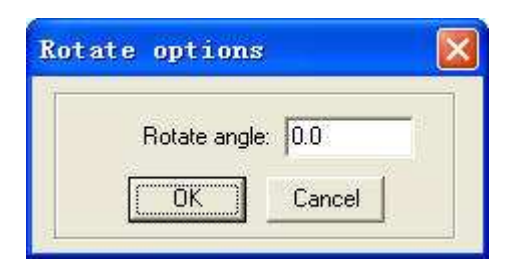

Entrez la valeur que vous souhaitez, et vous pouvez contrôler la rotation d'angle.

4.3.9 Mirror (vertically)

L'icône correspondant est 4

Cliquez sur le bouton "pick"  $\frac{|\mathcal{Q}|}{|\mathcal{Q}|}$ , et choisir les graphiques que vous souhaitez modifier.

Ensuite, cliquez sur ce bouton 4 , vous pouvez changer la forme du graphique. Ce qui suit est un exemple. La ligne est des graphismes originaux, et l'autre est édité.

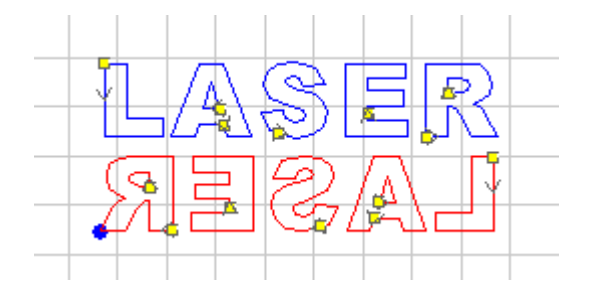

### 4.3.10 Mirror (horizontally)

The corresponding icon is <sup>ent</sup>.

cliquez sur le bouton "pick"  $\frac{\sqrt{N}}{N}$ , et choisir les graphiques que vous souhaitez modifier. Ensuite, cliquez sur ce bouton  $\frac{g}{g}$ , vous pouvez changer la forme du graphique. Ce qui suit est un exemple. La ligne est des graphismes originaux, et l'autre est édité.

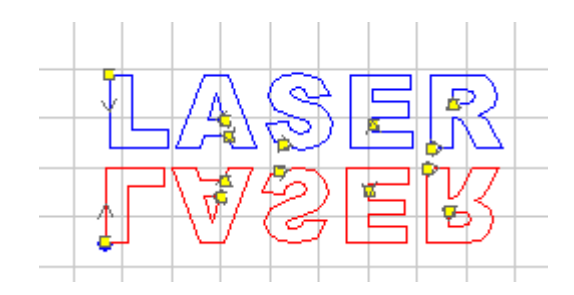

#### 4.3.11 Size

L'icône correspondant est **al**.

Changer la taille des graphiques. Cliquez sur "chercher" le bouton  $\frac{150}{15}$ , puis sélectionnez les graphismes que vous souhaitez modifier. Cliquez sur ce bouton.

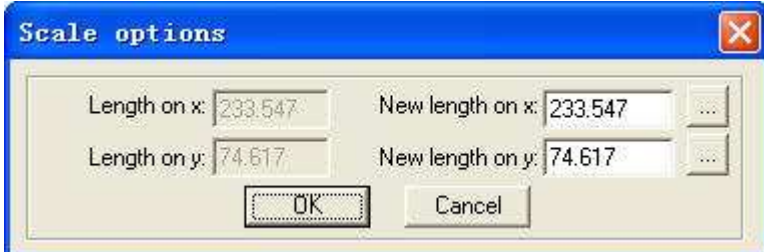

Maintenant, entrez le numéro que vous préférez sur les axes X et Y. Cliquez sur "OK", la taille des graphiques peuvent être modifiés. Si vous ne souhaitez pas modifier la proportion de X et l'axe des Y, vous pouvez entrée un nombre (X ou Y), puis cliquez sur

le bouton ...

4.3.12 Align

L'icône correspondant est .

Il y a 7 options d'alignement.

## 4.3.13 Edit mode

L'icône correspondant est **:** 

Modifier les nœuds du dessin vectoriel sélectionné. Cliquez sur ce bouton, les nœuds de la partie graphique choisie s'affichent comme des petits carrés.

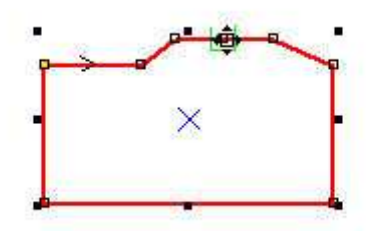

Déplacez la souris sur le nœud, et vous pouvez changer la forme du graphique en faisant glisser la souris.

Déplacez la souris pour le graphisme, la souris se transforme en croix. Souris Double clic va ajouter un nœud. Déplacez la souris sur le nœud, puis cliquez sur "Delete ", le noeud sera supprimé.

# **4.4 Tools**

4.4.1 Data check Cliquez sur ce bouton.

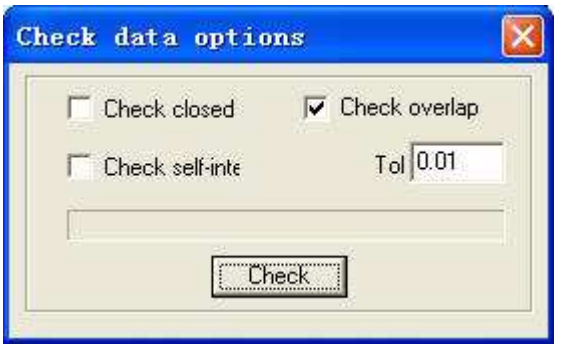

Cette fonction peut vérifier si les données sont fermées, se chevauchent ou autointersection.

Tol: chevauchement d'erreur de points.

Lorsque les données sont entrées deux fois ou plus, il ne peut pas être traités correctement. Donc, si vous trouvez quelque chose est rare, comme vous ne pouvez pas graver un ensemble de données graphiques, s'il vous plaît utiliser cet outil pour vérifier les chevauchements ou les autres. Cliquez sur "Check" et il en informe la partie des données est en difficulté par le rouge il. Puis cliquez sur "Supprimer"et vous pouvez supprimer des données indésirables. Avant de cliquez sur "Supprimer", vous devez

cliquer sur <sup>15</sup>

### 4.4.2 Smooth curve

L'icône correspondant est  $\sim$ .

Cet outil permet de lisser les courbes. Cela peut améliorer la vitesse de coupe. Sélectionnez le graphique que vous voulez, et cliquez sur ce bouton.

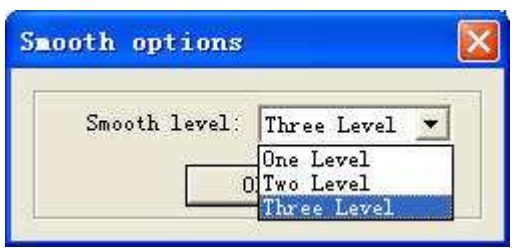

Il existe 3 options. Par rapport à "one level" et "two level", "three level" lisse. Mais la distorsion est plus grande que les autres.

### 4.4.3 Unite line

Cet outil peut unir plusieurs lignes se croisent sur une seule ligne. Ceci est habituellement utilisé pour les fichiers DXF.

# 4.4.4 Offset curve

L'icône correspondant est

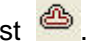

Cet outil peut agrandir ou réduire les données. Sélectionnez les données dont vous avez besoin et cliquez sur ce bouton.

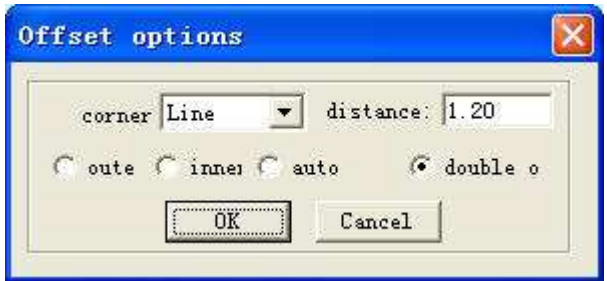

Les paramètres d'entrée dont vous avez besoin, vous obtiendrez un ensemble de données parallèles et les nouvelles données sera défini comme une autre couche. Ce qui suit est un échantillon.

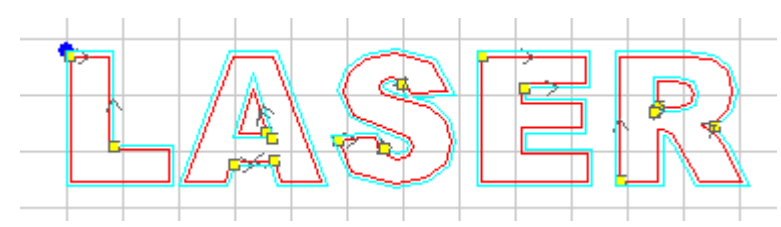

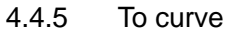

Convertir le texte à la courbe.

### 4.4.6 Output order

Par cet outil, vous pouvez la disposition de la séquence de traitement que vous préférez. Cliquez sur ce bouton,

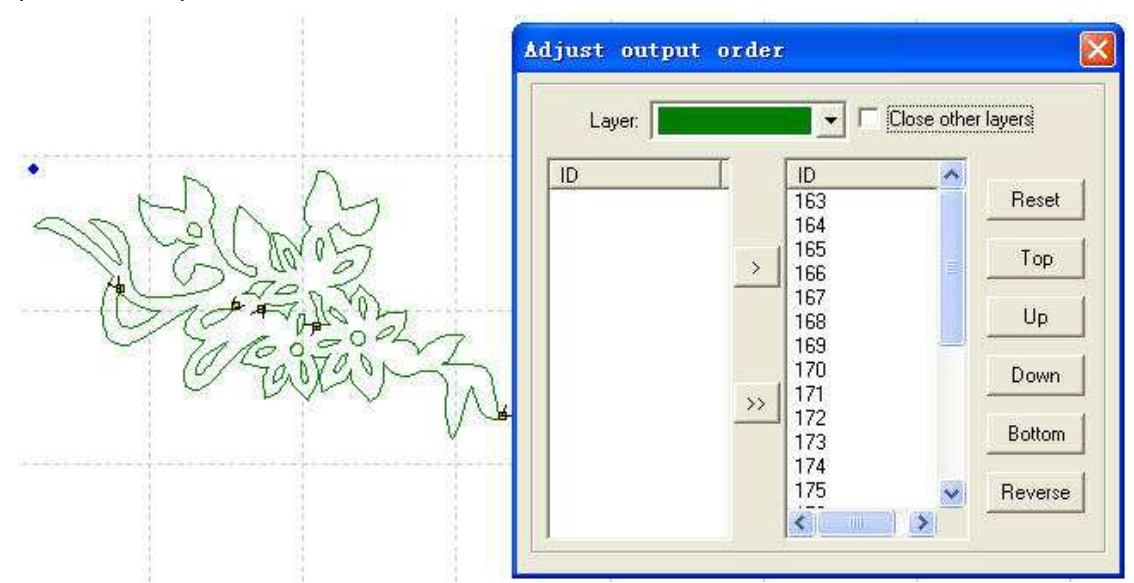

Chaque numéro d'identification représente un graphique distinct. Modifier la séquence du numéro d'identification, et la séquence de traitement sera changé.

### 4.4.7 Invert colors

L'icône correspondant est **.....** 

C'est seulement pour les BMP. Cliquez sur le bouton "pick" را et choisir les graphiques que vous souhaitez modifier. Ensuite, cliquez sur ce bouton, la partie noire sera changé à blanc et au noir. Ce qui suit est l'exemple.

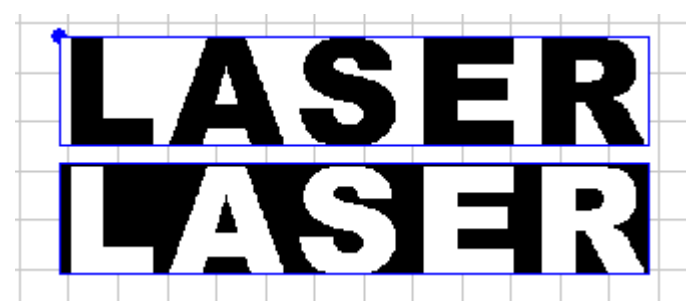

# **4.5 Laser**

4.5.1 Define cut route

L'icône correspondant est  $\overrightarrow{)}$ . Ce logiciel va définir le point de départ et la direction automatiquement. En règle générale, le point est dans le coin. Lorsque vous avez besoin de changer le point de départ et la direction, vous pouvez cliquer sur ce bouton, puis déplacez la souris sur les graphiques. La souris se transforme en une croix. Maintenant cliquez sur la touche gauche de la souris sur n'importe quel point du graphique, et ce point sera le nouveau point de départ. Vous pouvez changer la direction en cliquant sur "F ". Ce qui suit est un exemple.

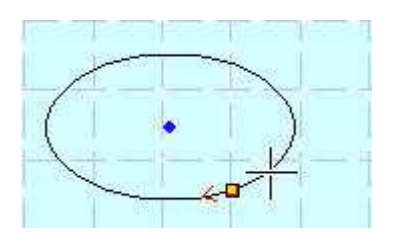

Cliquez sur "Espace" et vous pouvez définir le point d'entrée / sortie de la ligne.

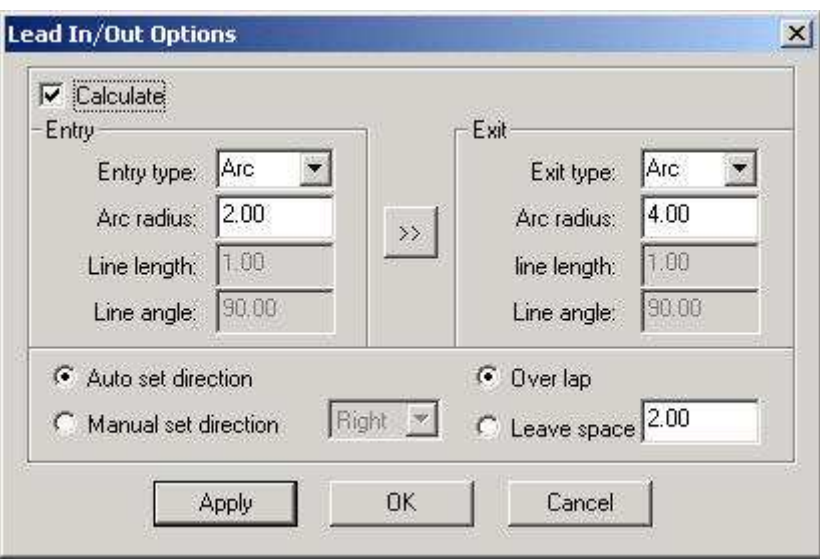

# Calculer:

Sélectionnez cette option et vous pouvez définir la piste entrée / sortie.

Type d'entrée / sortie: type de plomb dans les lignes entrée / sortie. Il existe 2 types: l'arc et à la ligne.

Arc de rayon: le rayon de la piste dans l'entrée / sortie à l'arc.

Longueur de ligne: la longueur des conducteurs lignes entrée / sortie.

Line angle: angle de la piste dans les lignes entrée / sortie.

 $\left\lvert \frac{\partial u}{\partial x} \right\rvert$ : définir les paramètres de sortie, même que celle d'entrée.

Auto définir l'orientation:

ce logiciel sera installé automatiquement à l'initiative de lignes entrée / sortie (dans ou hors du graphique contour).

Manuel définir l'orientation:

jeu dans lequel sont la tête de lignes entrée / sortie.

over lap / leave space:

 cette option détermine si l'effet du traitement est fermée. La longueur de plus de tour (ou laisser de l'espace) est défini par le nombre d'entrée à côté de cette option.

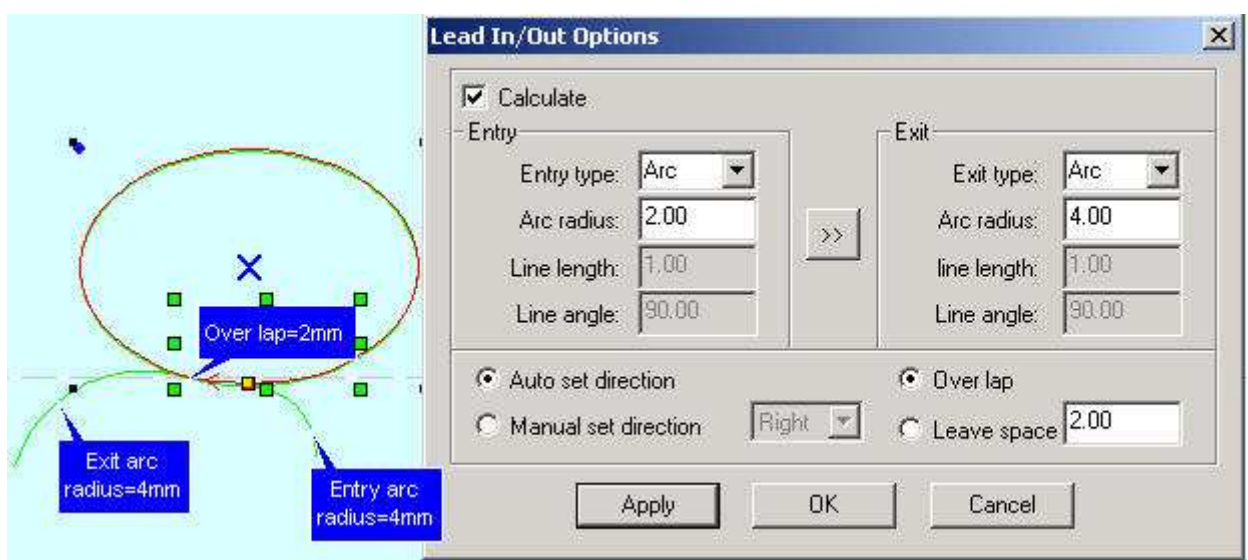

# 4.5.2 Set laser origin

L'icône correspondant est  $\sqrt[n]{\cdot}$ . Cliquez sur ce bouton.

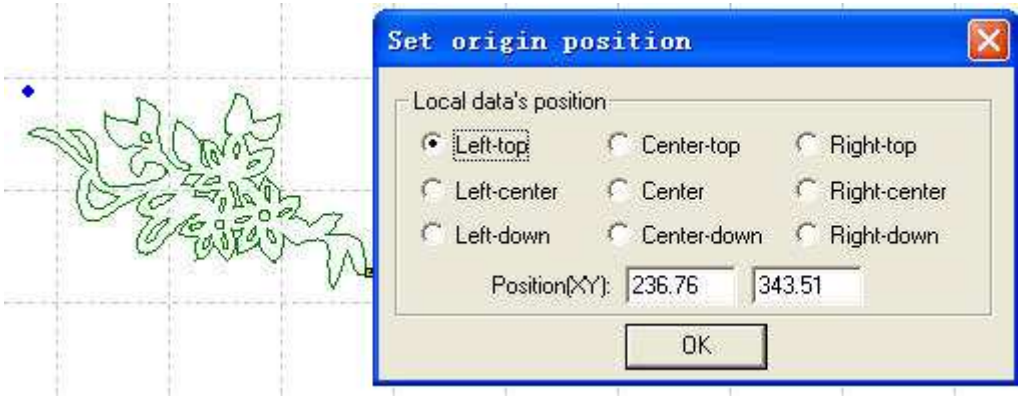

Vous pouvez définir n'importe quel point d'origine que vous préférez.

# 4.5.3 Array output options

L'icône correspondant est **EEE**. Cliquez sur ce bouton.

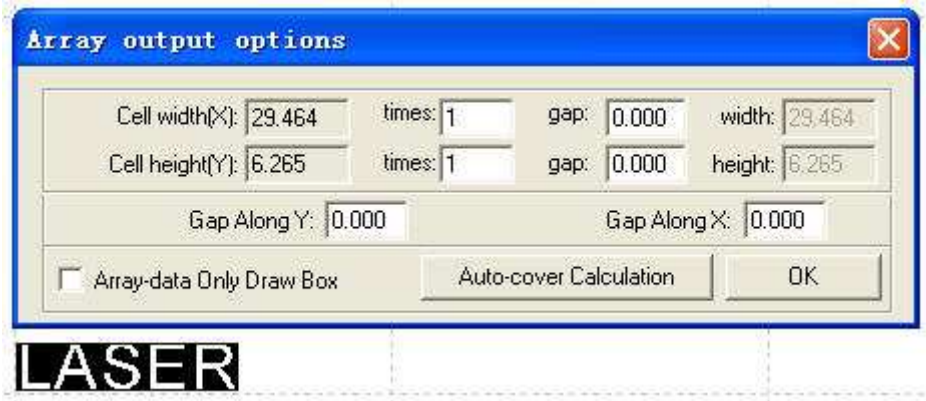

**Cell Width(X/Y):** Il est de la taille originale des données.

**Times:** C'est le nombre de lignes et de colonnes dont vous avez besoin.

**Gap:** C'est l'espace entre deux lignes ou colonnes adjacentes.

**Width:** Il est la largeur de données ensemble.

**Height:** C'est le comble de données ensemble.

**Gap along Y**: Il est l'espace le long de l'axe Y entre les première et deuxième colonnes.

**Gap along X:** Il est l'espace le long de l'axe X entre les première et deuxième rangées.

**Array-data Only Draw Box:** Si vous sélectionnez cette option, il y aura un seul des données sur l'écran, d'autres seront affichées sous forme de rectangles.

**Auto-cover Calculation:** Cela peut calculer le nombre de lignes et de colonnes qui peuvent couvrir l'ensemble du matériel en fonction du paramètre que vous entrez. Cliquez sur ce bouton,

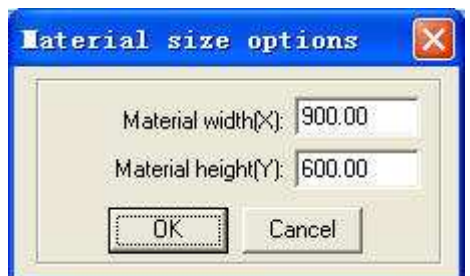

**Material width(X):** Il est la largeur de la pièce (la valeur par défaut est la table de travail de largeur).

**Material height(Y):** Il est la hauteur de la pièce (la valeur par défaut est la table de travail de hauteur).

Ce qui suit est un échantillon.

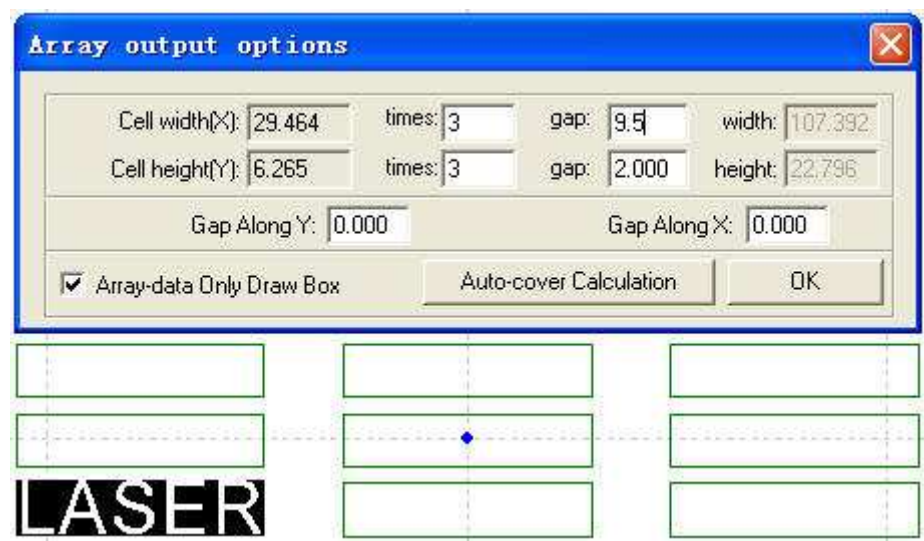

# 4.5.4 Calculate

Lorsque les paramètres graphique et le traitement sont modifiées, ce bouton doit être cliqué pour enregistrer les paramètres de traitement dans le traitement des dossiers.

# 4.5.5 Clear log

Cliquez sur ce bouton, le système effacera le journal.

# 4.5.6 Simulate

L'icône correspondant est **d** 

Quand les paramètres de jeu est fini, s'il vous plaît cliquer sur ce bouton. Il permet de simuler la procédure de sortie pour vérifier le résultat de la production. Cliquez sur "Esc" sur le clavier et vous pouvez annuler le processus de simulation.

### **4.6 View**

4.6.1 Toolbar

**File toolbar:** Cliquez sur ce bouton, vous pouvez afficher ou masquer la barre

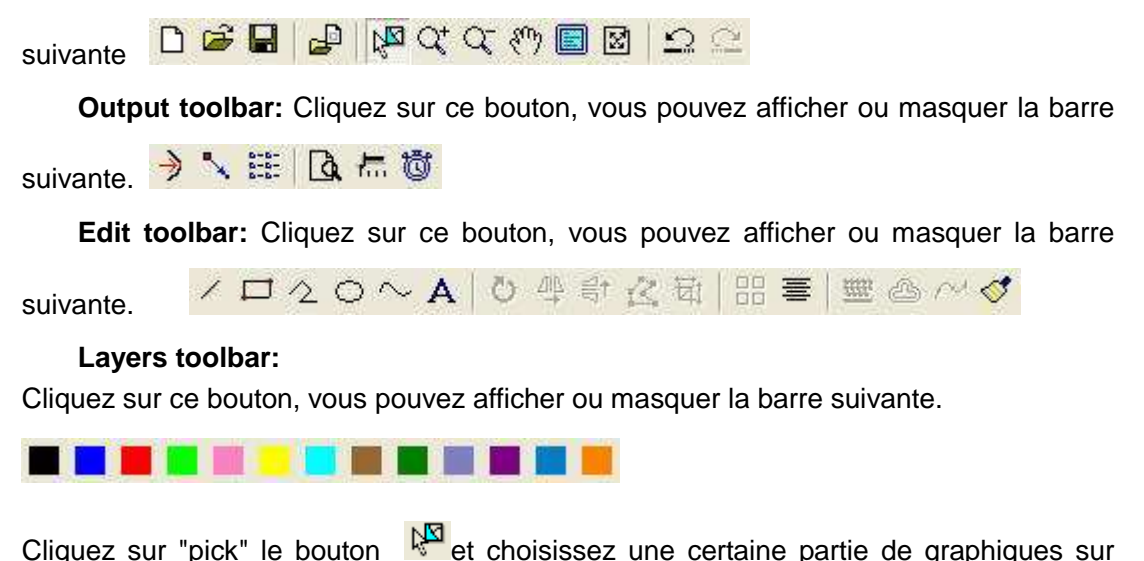

l'écran (après avoir été choisi, le plan devient gris), puis cliquez sur n'importe quelle touche de couleur que vous préférez sur la barre de couche. Maintenant, une nouvelle couche sera ajouté dans la liste des calques automatiquement.

**Align toolbar:** Cliquez sur ce bouton, vous pouvez afficher ou masquer la barre

suivante. B 胡 羽 结 舟 中 田

# 4.6.2 Status bar

Cliquez sur ce bouton, vous pouvez afficher ou masquer la barre suivante.

### Ready!

 $X=984.525$   $Y=405.598$ 

La barre d'état indiquent les coordonnées de la position que la souris reste allumé. Il montre également le nom et le site Web du fabricant.

# **4.7 Help**

# 4.7.1 Help

Cliquez sur ce bouton, et vous pouvez voir le manuel du logiciel. Vous pouvez obtenir des renseignements sur la façon d'utiliser le logiciel.

# 4.7.2 About

Cliquez sur ce bouton, et vous pouvez voir la boîte de dialogue suivante.

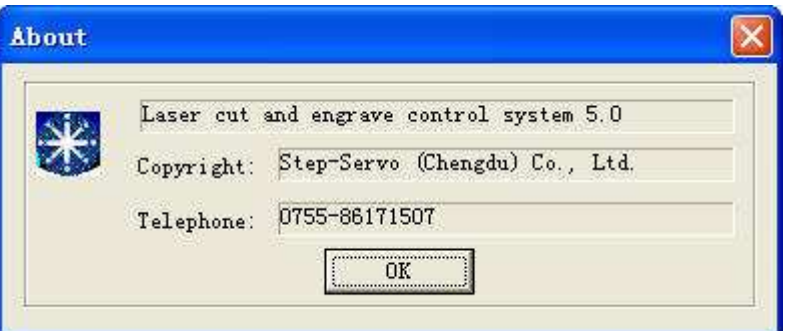

Il affiche les informations du logiciel et notre numéro de téléphone. Si vous avez des questions, n'hésitez pas à nous appeler.

# **4.8 Other button on the tool bar**

4.8.1 Set simulate speed

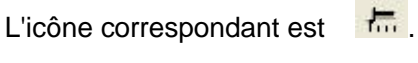

Cliquez sur ce bouton.

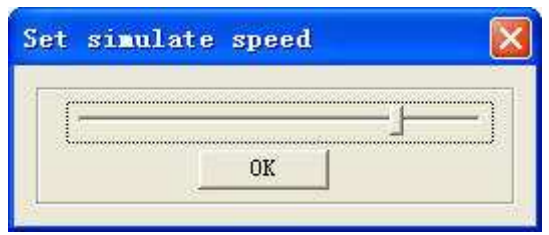

Par cet outil, vous pouvez ajuster la vitesse de simulation.

4.8.2 Estimate work time

L'icône correspondant est  $\Box$ 

Cliquez sur ce bouton, il affiche le temps de travail.

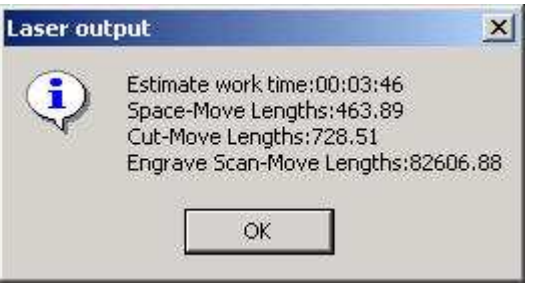

# **Chapter 5 Laser output**

Il y a 3 parties dans cette interface comme suit.

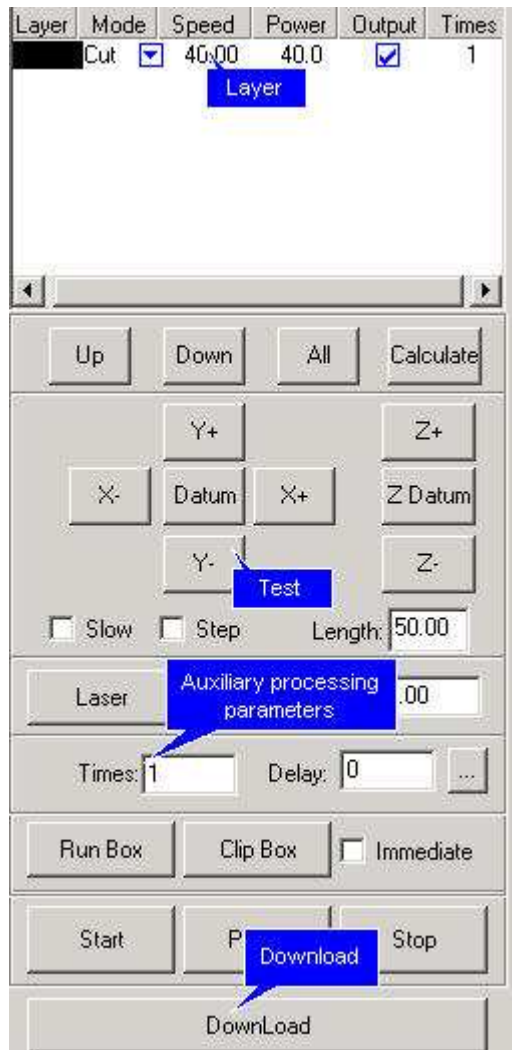

# **5.1 Layer**

5.1.1 Main interface of "Layer"

Gestion des calques est indiqué ci-dessous:

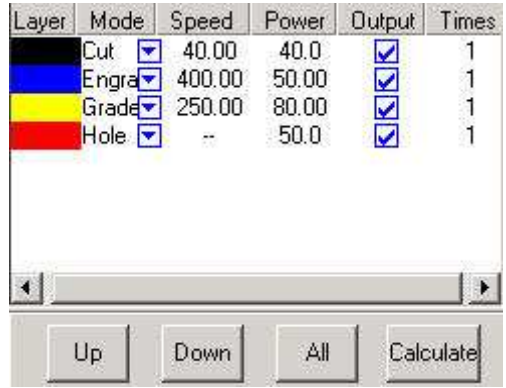

Quand il y a beaucoup de couches, la séquence de traitement est de haut en bas. Sélectionnez

une ligne et cliquez sur  $\frac{Up}{op}$  ou  $\frac{Down}{com}$  et la séquence peut être changé.

Quand il y a beaucoup de couches, sélectionnez une ligne et cliquez sur **All**et tous les paramètres de traitement des autres couches peuvent être définies comme la couche qui vient d'être sélectionné.

Lorsque changé les graphiques ou les paramètres, cliquez s'il vous plaît Calcul pour enregistrer les paramètres de traitement dans le traitement des dossiers. Dans le "Mode" colonne, mode de travail peut être choisi comme suit.

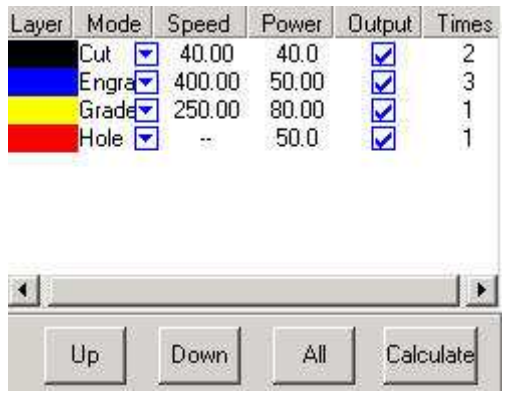

Dans la "sortie" de colonne, vous pouvez sélectionner que le calque actif est sortie ou non.

Dans le "Times" colonne, vous pouvez les délais de traitement d'entrée pour la couche actuelle.

5.1.2 Interface of "set cut options"

Double click sur la barre de couleur sur la "Layer" colonne, et la boîte de dialogue comme indiqué ci-dessous.

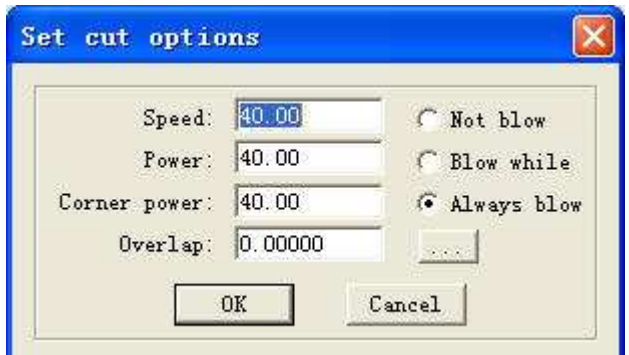

**Speed:** vecteur vitesse sur l'axe X-Y

**Power:** la puissance du laser lorsque la couche est traitée

**Corner Power:** la puissance du laser lorsque la tête de laser fonctionne sur les coins

Parce que quand la tête laser fonctionne sur les coins, la vitesse va ralentir, si la puissance est constante, les angles seront plus profond que les autres.

**Overlap:** Quand un graphisme proche ne peut pas être coupé comme il est (à proximité), en ajustant ce paramètre peut l'éviter. Cela peut être causé par des lacunes mécaniques. La meilleure façon d'éviter ce problème est d'améliorer la précision mécanique de la machine.

**Not Blow:** fonction de soufflage est fermé.(non disponible sur certain modéle)

**Blow with Laser:** souffle lorsque laser fonctionne. Arrêter de souffler quand laser ne fonctionne plus . ( Cette fonction a besoin de soutien matériel)

**Always Blow:** souffle quand passe la tête laser et arrêter de souffler lorsque la procédure de traitement terminé.

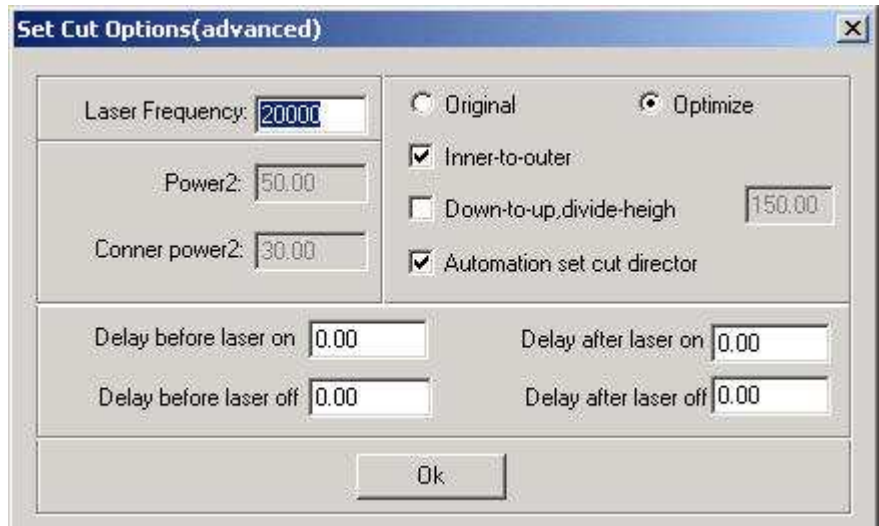

Cliquez sur ce bouton. **:** Il s'agit d'options de calque de pointe.

**Laser:** C'est la fréquence PWM.

**Original:** La machine suit le graphique selon l'itinéraire tel qu'il est été faite.

**Optimize:** Le logiciel calcule l'itinéraire pour améliorer l'efficacité du traitement. Si vous sélectionnez cette option, il y a 2 options.

**Inner-to-outer:** coupe de intérieur vers l'extérieur.

**Down-up:** coupe de bas en haut selon le nombre de "divide-height"

 **Automation set cut direction:** Le logiciel confirme la direction automatiquement. Si vous avez besoin de changer la direction, s'il vous plaît annuler cette fonction.

 **Power2:** seconde puissance de la tête de laser . ( non disponible sur certaine machines.)

 **Corner power2:** . seconde puissance de la tête de laser , du coin ( non disponible sur certaine machines.)Si vous avez besoin de définir l'ordre de sortie, "Original" doit être sélectionné.

 **Delay before laser on:** délai avant sortie laser.

 **Delay after laser on:** délai après sortie laser.

 **Delay before laser off:** délai avant arrêt laser.

 **Delay after laser off:** délai après arrêt laser.

5.1.3 Interface de "set engrave options"

Double clic sur la barre de couleur sur la "Layer" colonne, et la boîte de dialogue comme indiqué ci-dessous.

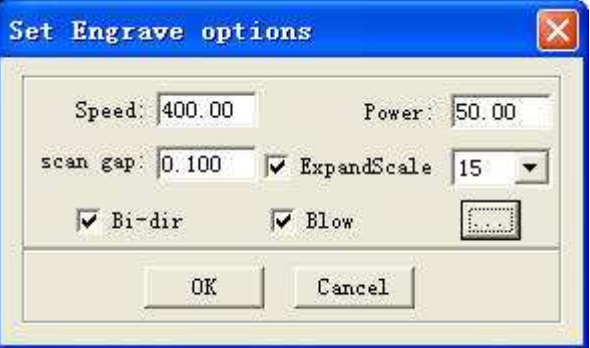

**Speed:** vitesse de gravure sur l'axe des abscisses.

**Power:** la puissance du laser lorsque la couche est traitée.

Scan gap: la distance des déplacements sur l'axe Y lors de graver une ligne sur l'axe des abscisses.

**Bi-dir:** en gravure laser émettent, à la fois sur l'axe des abscisses négatives et positives de l'axe X. Lorsque annuler cette fonction, émettent laser sur une seule direction.

**Blow:** coup ou pas. Cette fonction a besoin de soutien matériel.

**Expand scale:** en gravure petites lettres, la largeur de la course transversale peut être plus petite que la taille réelle. L'ajustement de ce paramètre peut l'indemniser.

**1988**: Il s'agit d'options de calque de pointe. Cliquez sur ce bouton.

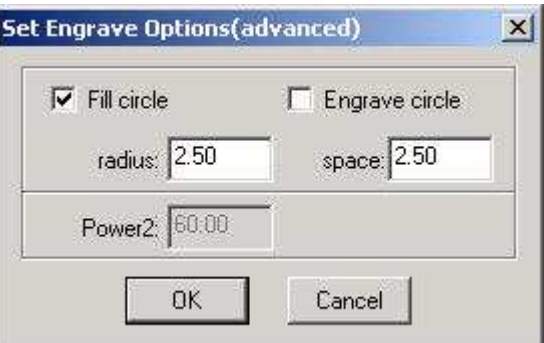

**Fill circle:** sélectionnez cette option, et de petits cercles se remplir dans les graphiques.

**Engrave circle:** cette option détermine le cercle sera gravé ou non.

**Radius:** rayon du cercle.

**Space:** l'espace entre les cercles.

**Power2: seconde** puissance du laser de la tête. (non disponible sur certaines machines ). Sélectionnez cette option ,des petits cercles vont remplir les graphiques de la manière suivante.

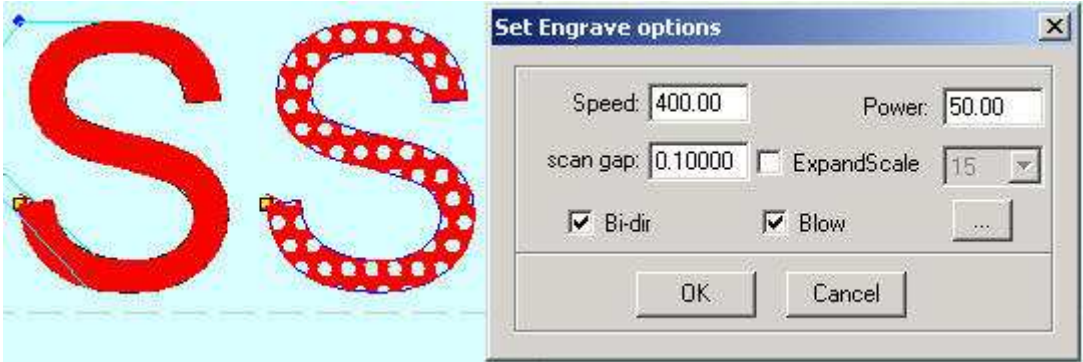

Le "S" à droite est le résultat de la sélection "Fill circle". Vous pouvez modifier le rayon et l'espace en introduisant des paramètres différents.

5.1.4 Interface de réglage de la pente options graver ''grade engrave'' le croquis cartographique suivant est celui de ''grade engrave'' .

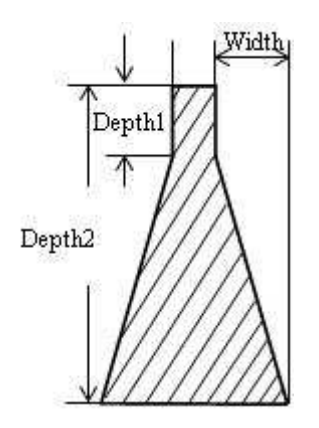

Double click la barre de couleur sur la "layer" colonne, et la boîte de dialogue comme indiqué ci-dessous.

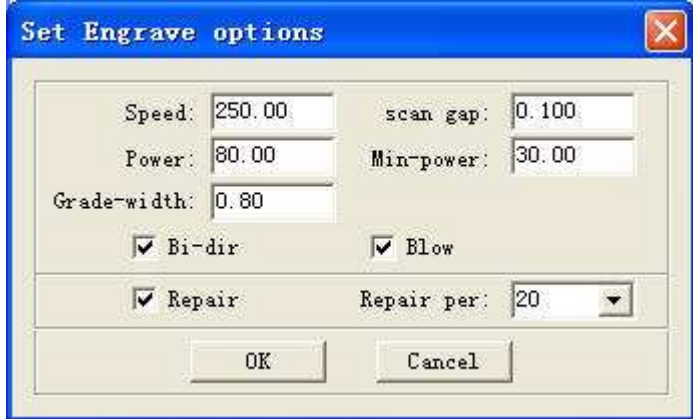

**Speed:** vitesse de gravure sur l'axe des abscisses.

**Scan gap:** la distance des déplacements sur l'axe Y lors de graver une ligne sur l'axe des abscisses.

**Power:** la puissance du laser lorsque la couche est traitée. Ce paramètre détermine la profondeur de la pente.

**Min-Power:** la plus basse puissance laser en qualité gravure de.

**Grade-width:** la largeur de la pente.

**Bi-dir:** en gravure laser suit, à la fois sur l'axe des abscisses négatives et positives de l'axe X. Lorsque cette fonction est annuler, le laser suit sur une seule direction.

**Blow:** ''blow'' ou pas. (Cette fonction n'est pas disponible sur certain modèles).

**Repair:** sélectionnez cette option et les lettres gravées seront plus claires.

**Repair per:** changer le paramètre pour ajuster la définition des lettres gravées.

5;1.4 Interface de configuration ''setting hole ''

Double clic sur la barre de couleur "layer" et apparaît la boîte de dialogue comme indiqué ci-dessous

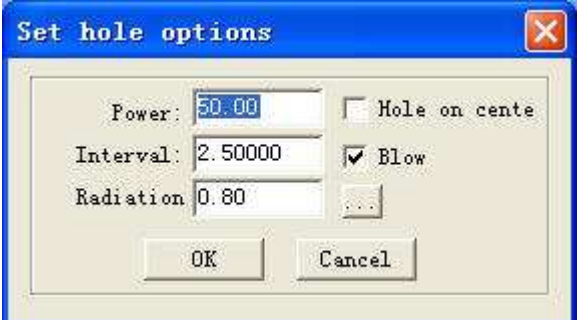

**Power:** la puissance du laser lorsque l'image est traitée.

**Interval:** l'espace entre deux trous adjacents.

**Radiation time:** délai entre chaque trou. Détermine la taille des trous.

**Hole on center:** trou sur le centre de la proximité des graphiques.

 **Blow:** blow ou pas. (Cette fonction n'est pas disponible sur certain modèle).

**Il s'agit d'options de calque de pointe. Cliquez sur ce bouton.** 

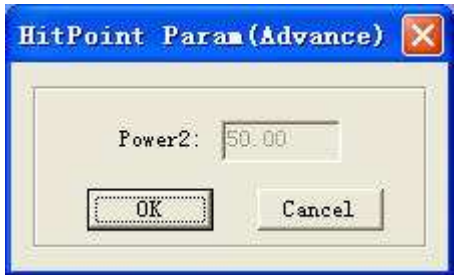

**Power2:** seconde puissance de la tête du laser . (Cette fonction n'est pas disponible sur certain modèle).

**Toutes les valeurs par défaut sont les derniers paramètres enregistrés.**

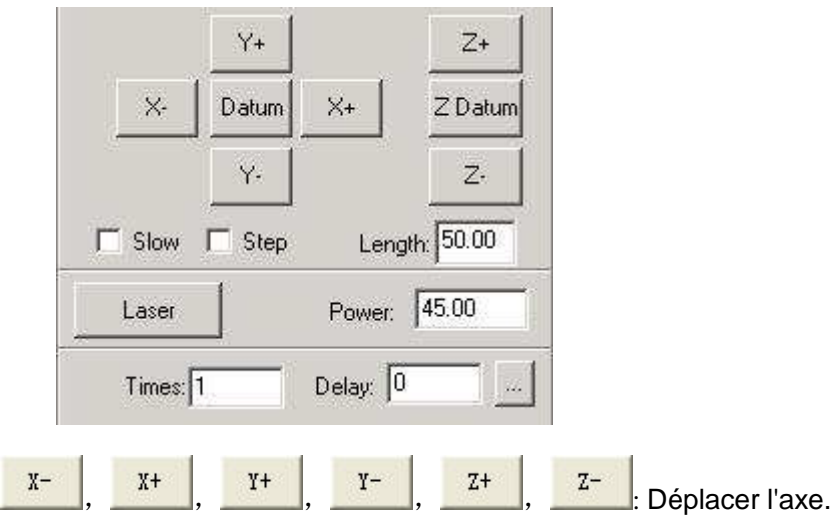

 $\frac{7 \text{ datum}}{2}$ . Cliquez sur ce bouton et la tête laser (ou Z) se déplace lentement Datum vers le point d'origine de la machine (la vitesse est déterminée par "Speed Datum" que vous pouvez changer dans la case ''Option'' de la boîte de dialogue). Puis la tête du laser se déplace vers le point d'origine rapidement (la vitesse est déterminée par "Speed Datum" que vous pouvez changer dans la case "Option" de la boîte de dialogue). Ceci peut éliminer le cumul d'erreur. En général, la machine doit être remis à zéro avant le traitement. Lorsqu'il est exécuté, le logiciel, sera remis automatiquement (cette fonction peut être annulée si vous préférez).

> Slow: Pas d'utilisation. Step: Pas d'utilisation.

# **5.2 Test**

**Length:** Pas d'utilisation.

**Power:** Il détermine l'intensité de l'alimentation du laser. La valeur minimale est 0 et la valeur maximale est de 100.

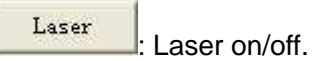

### **5.3 Auxiliary processing parameters**

Dans la boîte de dialogue qui suit, certains paramètres de traitement auxiliaire peut être réglé.

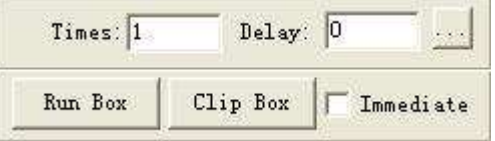

**Times and Delay:** Si l'entrée 10 de "Times" et 20 "Delay", puis appuyez sur "Run", vous pouvez obtenir 10 mêmes graphiques. Et il restera pendant 20 secondes après chaque traitement terminé. Les 20 secondes pour l'alimentation sont pour le démontage matériel. Un autre temps peut être réglée si vous avez besoin. Cette fonction peut augmenter l'efficacité d'un lot.

**Immediate:** Si cette option est sélectionnée, le logiciel va prendre la position d'origine la tête laser comme point de départ. Si cette option n'est pas sélectionnée, le point de départ sera la position que vous définissez.

Run Box : Cliquez sur ce bouton, et la tête laser se déplace comme un rectangle sans laser émettant en fonction de la taille des graphiques. Cette fonction est utilisée pour confirmer l'emplacement de la pièce.

Clip Box : Cliquez sur ce bouton, la tête laser se déplace comme un rectangle avec laser en fonction de la taille des graphiques. Cette fonction est également utilisée pour confirmer l'emplacement de la pièce. Cliquez sur ce bouton, et vous pouvez voir la boîte de dialogue suivante:

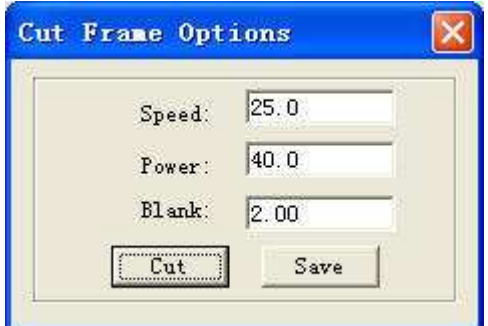

Speed: vous pouvez choisir différentes vitesses en fonction des matériaux différents. Il est préférable de confirmer la vitesse appropriée au moyen de tests.

**Power:** la puissance du laser lors de la coupe.

**Blank:** distance entre les processeurs graphiques et le bord de la coupe pièce. Enregistrer: enregistre les paramètres de données suivant.

**1999**: Il s'agit d'options de calque de pointe. Cliquez sur ce bouton.

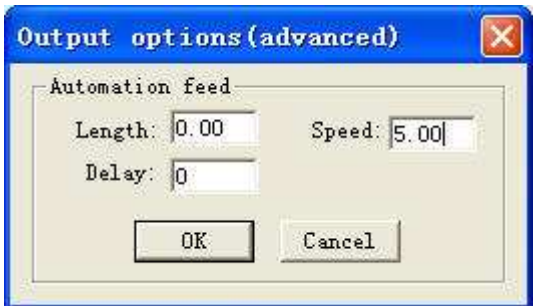

Length (feeding length): Lorsque il y à l'entrée d'un certain nombre, l'alimentation du moteur donnera un certain espace après chaque traitement terminé. ( fonction non disponible pour certains modèle).

**Speed (feeding speed):** Il a fixé la vitesse d'alimentation.

**Delay:** Après X-Y terminé, la machine va retarder un certain temps avant de l'alimenter.

# **5.4 Download data**

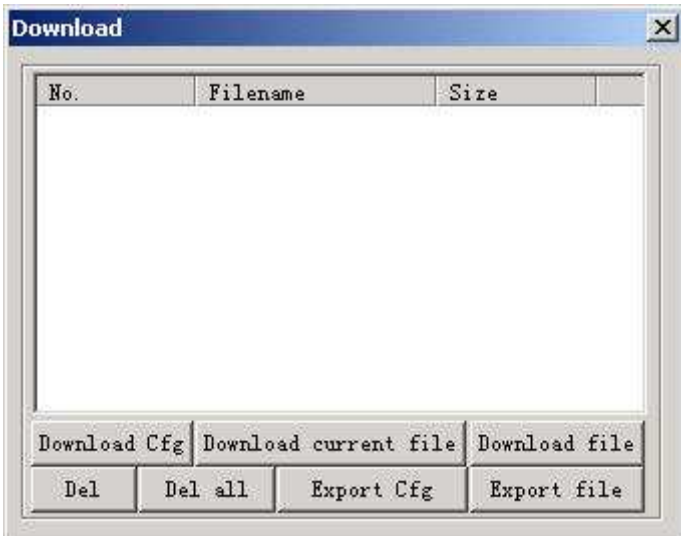

# 5.4.1 Download CFG

Télécharger tous les paramètres de "Options" sur la carte . Vous pouvez également y parvenir en exportation d'un fichier CFG (\*. mol), et copiez ce fichier sur la carte par clé USB. Lorsque vous modifier les paramètres de "Options" ou mettre à jour le firmware, vous devez réinitialiser CFG pour configurer les paramètres de la machine.

5.4.2 Download current file

Télécharger le traitement des données en cours sur la carte.

5.4.3 Download file

Télécharger le traitement des données sur la carte.

5.4.4 Del Supprimez le fichier qui est sélectionné.

5.4.5 Del all Supprimez tous les fichiers dans la carte.

# 5.4.6 Export Cfg

Cela va créer un fichier ( \*. mol) qui inclut tous les paramètres de "Options". Le fichier peut être téléchargé sur la carte par la clé USB.

# 5.4.7 Export file

Cela va créer un fichier (\*. mol) qui inclut tous les paramètres d'un traitement de données. Le fichier peut être téléchargé sur la carte par clé USB.

# **Chapitre 6 Options**

Toute modification des paramètres dans "Options" va changer la performance de la machine. Avant de changer le paramètre, vous devriez consulter le fournisseur.

### **6.1 interface principale**

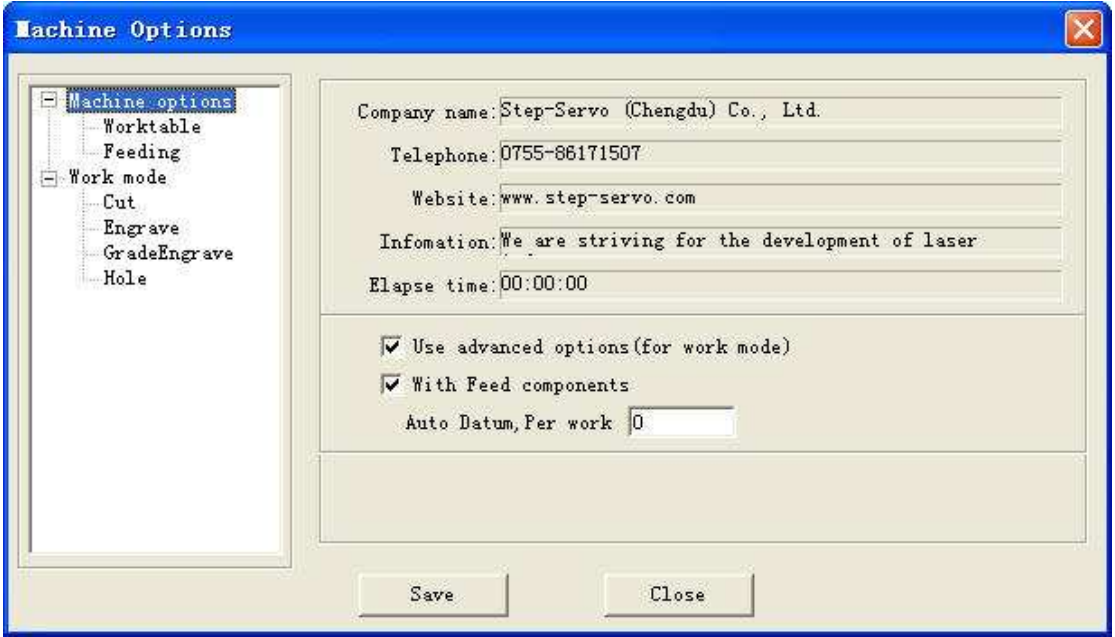

6.1.1 Information sur le fabricant Elle affiche les informations de base sur le fabricant et ne peuvent pas être modifiés.

#### 6.1.2 Laps de temps

Il indique le temps que la machine a courir. Il ne peut pas être modifié.

### 6.1.3 D'autres options

Utilisez les options avancées: Il y a le bouton de point comme **dans lans** "laser outpout". Certains paramètres services accessoires vous aideront à obtenir un meilleur effet. Mais il faudra rendre le logiciel plus complexe. Annuler cette option, et vous ne pouvez pas par l'interface utiliser "advanced options".

Avec Feed components: Il s'agit de l'alimentation axe. Si la machine n'a pas d'alimentation axe, cette option devrait être annulé.

Auto Datum ...: Si vous entrez un numéro en elle, la machine sera sur sont point d'origine lors du moment de l'exécution . Il peut éliminer le cumul d'erreur du mécanisme.

## **6.2 Worktable**

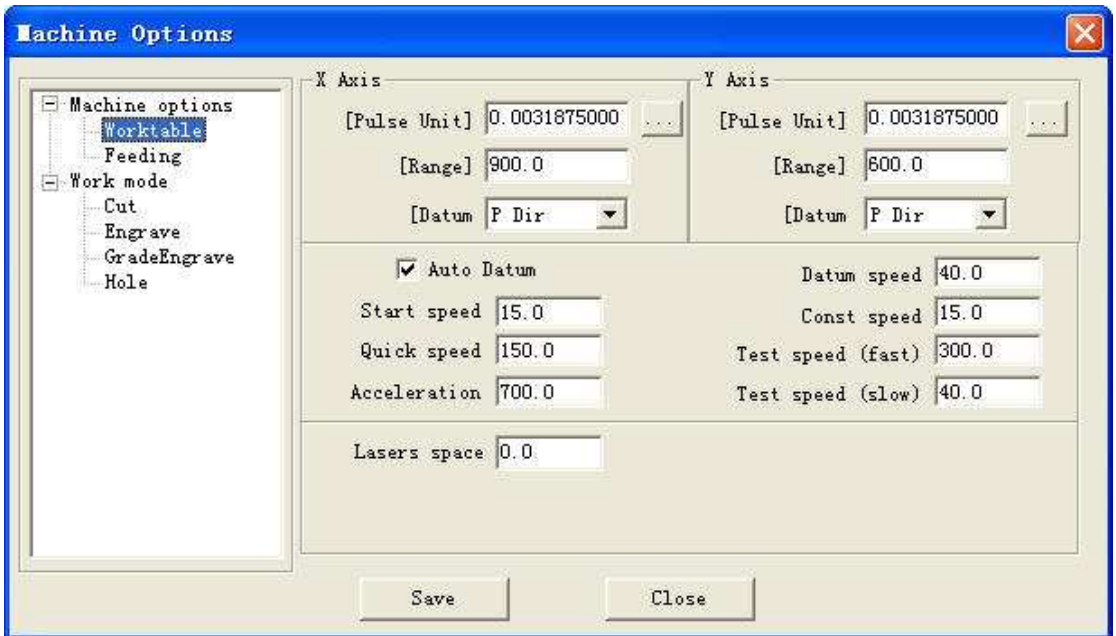

# 6.2.1 Pulse unit

Cela signifie que la distance de la tête laser se déplace lorsque la sortie système de contrôle de

impulsions. Si vous ne connaissez pas cette valeur numérique,

s'il vous plaît cliquez sur **...**.

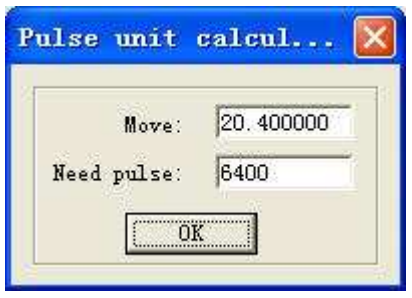

### **Move:**

Lorsque le moteur pas à pas se déplace sur un circuit, la tête laser se déplace d'une longueur relative. Vous devez entrer le nombre qu'il contient.

### **Need pulse:**

Le numéro est "driver's subdivision number" x 200.

# 6.2.2 Range

Il est la zone de traitement disponibles de la machine. Si vous changez le nombre, le cadre de référence de l'interface principale sera modifié en conséquence. La gamme mobile de la 1ère et 2ème de l'axe sera limité par ce paramètre.

6.2.3 Datum Dir (Datum Direction)

. Il est déterminé par la position (droite ou gauche, jusqu'à 0r vers le bas) de l'interrupteur d'origine.

# 6.2.4 Auto datum

Si vous sélectionnez cette fonction, lorsque vous exécutez le logiciel, il sera remis automatiquement à zero. Le logiciel peut se rappeler les coordonnées de la tête laser. Ainsi, vous pouvez déplacer la tête laser très rapidement sans se soucier qu'elle franchisse la table de travail. Si cette fonction est annulée, vous ne pouvez déplacer la tête laser lentement (la vitesse est "vitesse lente" et vous pouvez changer le paramètre machine mise en boîte de dialogue). Et lorsque vous déplacez la tête laser, vous devez être très prudent pour éviter de heurter les bords.

# 6.2.5 Datum Speed

Il détermine la vitesse de référence.

# 6.2.6 Start Speed

Il est la vitesse de démarrage de tous les axes. Normalement, le nombre doit être choisi parmi les 5-30mm / s en fonction de différentes machines. Si le nombre mis en place est trop élevé, la machine se secouer de manière intensive.

# 6.2.7 Const Speed

Lors de la coupe, si la vitesse (de traitement) est plus élevé que la même vitesse, la tête laser va ralentir dans les virages de la partie graphique. Si la vitesse (de traitement) est inférieur à la même vitesse, la tête laser n'aura pas de changement de vitesse au cours du traitement.

### 6.2.8 Quick Speed

Il s'agit de la vitesse maximale de la tête laser mobile sans lasers émettant. Lorsque déplacer la tête laser haut, bas, gauche et droite, ce paramètre va fonctionner. Si le nombre est trop élevé, la machine se secouer de manière intensive.

### 6.2.9 Acceleration

Il est l'accélération de la vitesse , commence à vitesse rapide.

### 6.2.10 Test Speed (fast)

C'est la vitesse à laquelle vous déplacez la tête du laser lorsque vous sélectionnez zéro ''auto datum''.

# 6.2.11 Test Speed (slow)

C'est la vitesse à laquelle vous déplacez la tête du laser lorsque vous ne sélectionnez pas de référence ''auto datum''.

### 6.2.12 Laser space

Si il y a 2 têtes laser, l'espace de la tête laser doit être entrée.

# **6.3 Feeding**

L'axe ''feeding'' peut être utilisé comme alimentation et soulevez la table de travail.

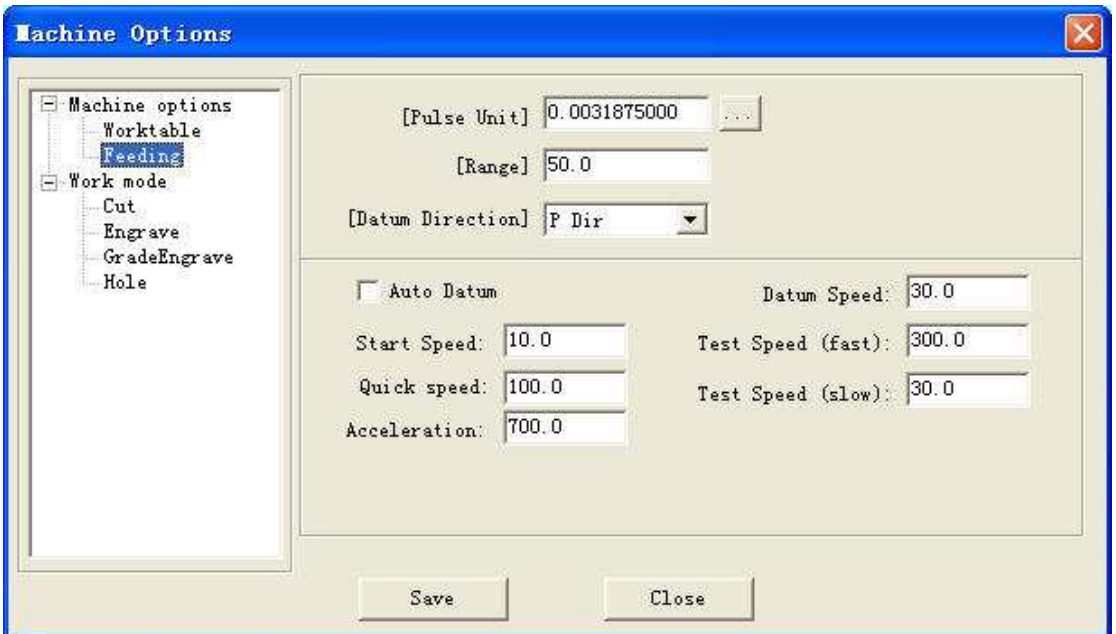

# 6.3.1 Pulse unit

Cela signifie que la tête laser se déplace d'une distance quand la sortie du système de contrôle donne une impulsion. Si vous ne connaissez pas cette valeur numérique, s'il

vous plaît cliquez sur

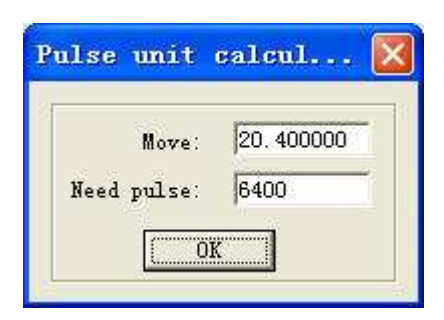

### **Move:**

Lorsque le moteur pas à pas se déplace , la tête laser se déplace d'une longueur relative. Vous devez entrer le nombre qu'il contient.

## **Need pulse:**

Le numéro est "driver's subdivision number" x 200.

### 6.3.2 Range

Il est la zone de traitement disponibles de l'axe de l'alimentation. La gamme mobile de

l'axe d'alimentation sera limitée par ce paramètre.

### 6.3.3 Datum Direction

Il est déterminé par la position (up or down) de l'interrupteur d'origine.

### 6.3.4 Auto Datum

Si vous sélectionnez cette fonction, lorsque vous exécutez le logiciel, l'axe d'alimentation seront remis automatiquement à zero. Le logiciel peut se rappeler l'emplacement de l'axe de l'alimentation. Ainsi, vous pouvez déplacer l'alimentation axe très rapidement sans se soucier qu'elle peut franchir la table de travail. Si cette fonction est annulée, vous ne pouvez déplacer l'axe d'alimentation que lentement (la vitesse est "vitesse lente" et vous pouvez changer le paramètre machine mise sur la boîte de dialogue). Et lorsque vous déplacez l'axe d'alimentation, vous devez être très prudent pour éviter de heurter les bords de la machine.

### 6.3.5 Datum Speed

Il détermine la vitesse de référence

### 6.3.6 Start Speed

Il est la vitesse de démarrage de tous les axes. Normalement, le nombre doit être choisi entre 5-30mm / s en fonction des différentes machines. Si le nombre mis en place est trop élevé, la machine vas secouer de manière intensive.

#### 6.3.7 Quick Speed

Il s'agit de la vitesse maximale de la tête laser mobile sans lasers émettant. Lorsque vous déplacer la tête laser de haut en bas, gauche à droite, ce paramètre vas fonctionner. Si le nombre est trop élevé, la machine vas secouer de manière intensive.

#### 6.3.8 Acceleration

Il est l'accélération à partir du début de vitesse à vitesse rapide.

#### 6.3.9 Test Speed (fast)

C'est la vitesse que vous déplacez la tête du laser lorsque vous sélectionnez zéro automatique.(datum)

#### 6.3.10 Test Speed (slow)

C'est la vitesse que vous déplacez la tête du laser lorsque vous ne sélectionnez zéro automatique (auto datum)

# **6.4 Cut**

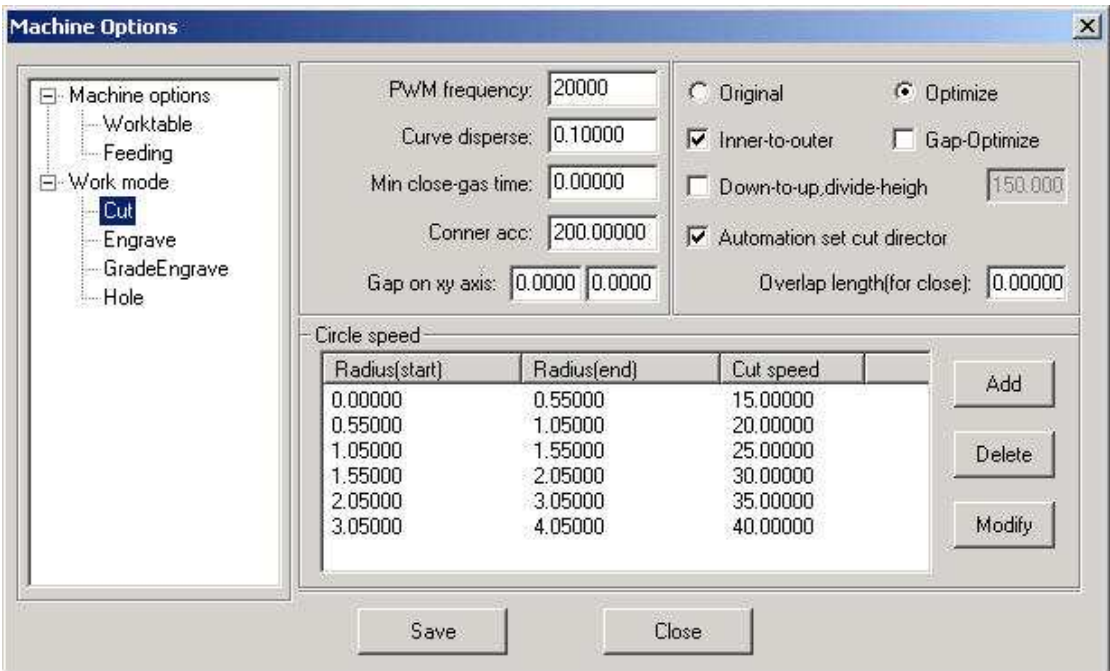

# 6.4.1 PWM Frequency

Il détermine la fréquence du signal PWM.

# 6.4.2 Curve Disperse

Il détermine la précision des données du graphique. Si le nombre est plus petit, la précision sera plus élevé et le coût de plus de temps pour calculer le traitement des données.

# 6.4.3 Min close-gas time

Lorsque le temps entre la fin du soufflage et le debut du prochain soufflage est inférieur au nombre, la machine ne sera en soufflage pour protéger le commutateur de soufflage.

# 6.4.4 Corner acc

Il détermine la précision de traitement quand le tracé tourne en coin .

Lorsque la machine ne peut pas dessiner des lignes en douceur, entrée un plus petit nombre "accélération"et "Corner Acc".

# 6.4.5 Gap on  $''$  x y  $''$  axis

Écart de compensation lorsque la direction du moteur change. Ce paramètre ne fonctionne que quand on coupe, même avec la vitesse.

# 6.4.6 Original

La machine suit le graphique selon l'itinéraire tel qu'il est fait.

# 6.4.7 Optimize

Le logiciel calcule l'itinéraire pour améliorer l'efficacité du traitement. Si vous sélectionnez cette option, il y a 2 options.

### **Inner-to-outer:**

coupe de intérieur vers l'extérieur.

#### **Down-to-up:**

coupe de bas en haut selon le nombre de ''divide-height".

### 6.4.8 Gap-Optimize

Sélectionnez cette option, quand pour les coupe de graphiques complexes, le logiciel va générer la découpe pour compenser l'écart mécanique. Mais cela permettra d'accroître considérablement l'imprécision .

### 6.4.9 Automation set cut direction

Le logiciel confirme la direction automatiquement. Si vous avez besoin de changer la direction, annuler cette fonction. Compensation

### 6.4.10 Overlap length

En raison de l'écart mécanique, le cercle ne peut pas être de taille ronde. Entrée un certain nombre, et vous pouvez obtenir le tour du cercle. Mais cela va augmenter le temps de traitement.

#### 6.4.11 Circle speed

Lors de la coupe de petit cercle (si le diamètre est entre 1 à 3) avec la vitesse, il sera déformé. Les paramètres de la ''Set circle speed" sont utilisés pour réduire la distorsion.

Double-click ether row of the list.

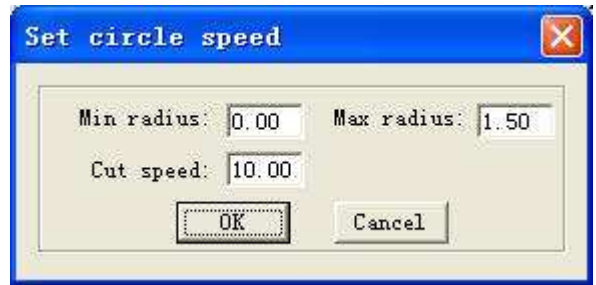

Lorsque le rayon du cercle est dans la gamme entre "Min radius" et "Max radius" , la vitesse de coupe sera automatiquement remplacé par le nombre de "Cut speed".

## **6.5 Engrave**

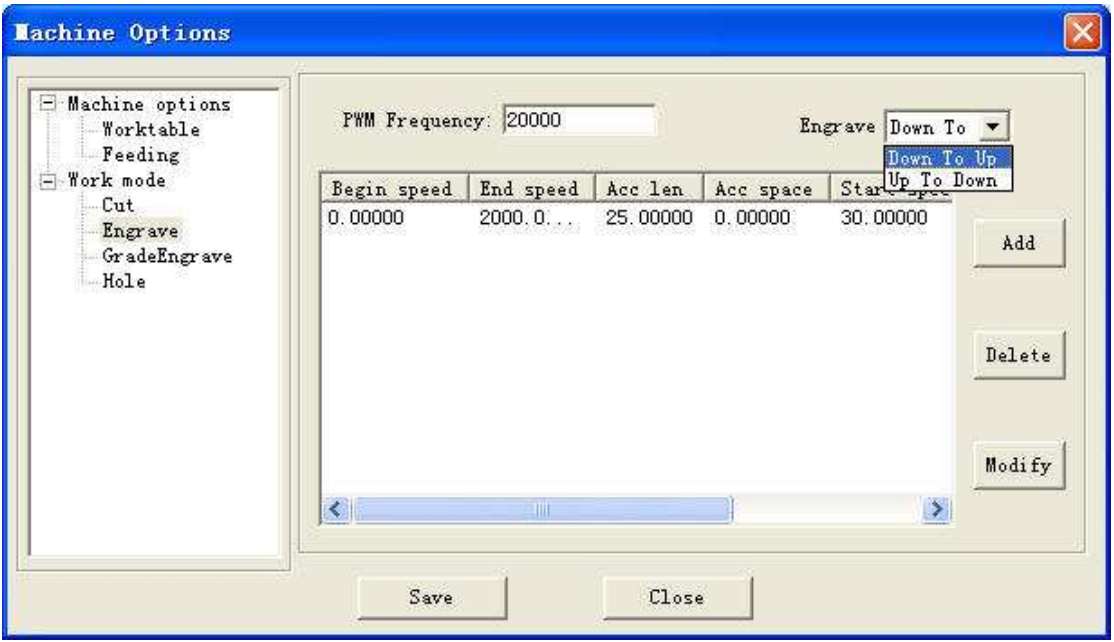

# 6.5.1 PWM Frequency

Il détermine la fréquence du signal PWM.

# 6.5.2 Engrave

Choisissez le sens de graver.

# 6.5.3 Engrave options

Double-cliquez sur la Rangée de la liste.

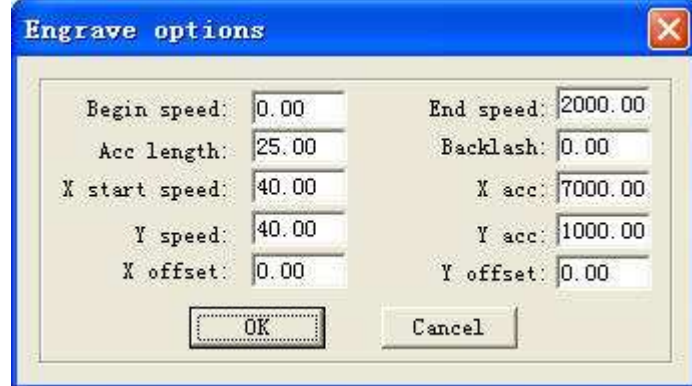

### **Begin Speed and End Speed:**

Lorsque la vitesse de gravure est réglé dans la gamme entre la vitesse de départ et vitesse de pointe, le système applique automatiquement les numéros de Acc Longueur, Backlash ...

### **Acc length:**

C'est la longueur de gravure sans émission de laser. Il détermine la distance et la vitesse de l'axe X pour commencer à graver . Si elle n'est pas assez longue, la machine vas secouer de manière intensive.

**Backlash:** Il est utilisé pour compenser les lacunes mécaniques. Si le bord de la gravure n'est pas ordonnée, mettre en place un nombre de «Backlash». Ce nombre peut être positif ou négatif.

**X start speed:** Il est la vitesse de démarrage de l'axe X en gravure.

**X acc:** Il est l'accélération de l'axe X (de travail) en vitesse.

**Y speed:** Il est la vitesse de l'axe Y en gravure.

**Y acc:** Il est l'accélération de l'axe Y (de travail) en vitesse .

Si vous trouver une erreur graphique qui se passe (qui est, le moteur a perdu l'étape), vous pouvez mettre en place un plus grand nombre de "Longueur d'accélération" ou un plus petit nombre de d'acceleration.

**X offset:** quand la gravure graphique n'est pas la position réelle. Il y a un décalage. Entrez le décalage et OK.

**Y offset:** quand la gravure graphique n'est pas la position réelle. Il y a un décalage. Entrez le décalage et OK.

### **6.6 Grade Engrave**

 $\boxtimes$ 

se référer à 6.5

# **6.7 Hole**

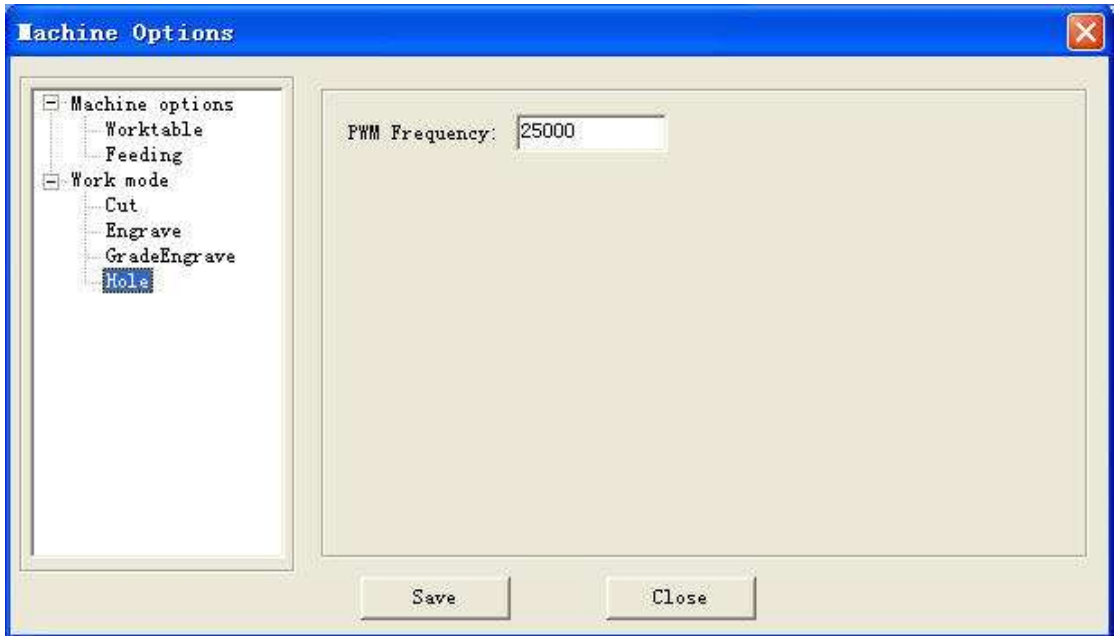

6.7.1 Fréquence PWM

Il détermine la fréquence du signal PWM.

# **Chapter 7 PAD03 Operation**

# **7.1 Interface principale de PAD03**

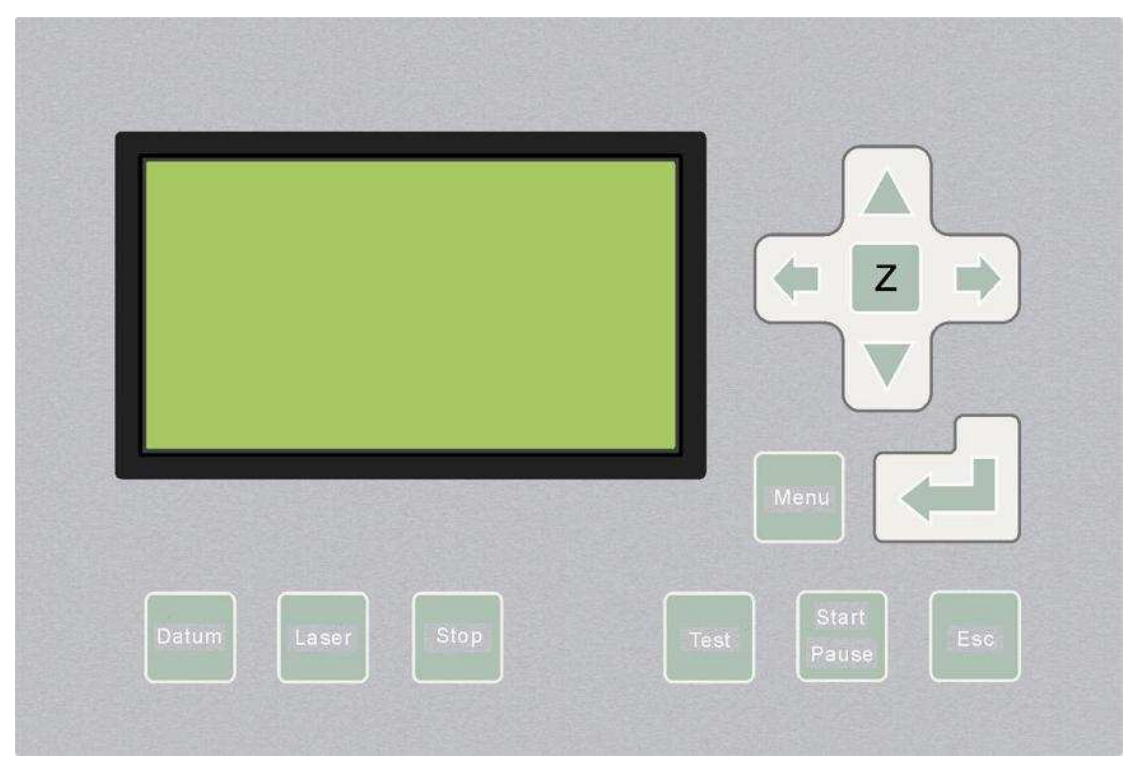

Datum: la Tête laser se déplace lentement jusqu'au point de départ de la machine. Laser: Laser ON / OFF.

Stop: cesser l'opération de traitement.

Test: La tête laser fonctionne le long de la bordure extérieure du traitement des données.

Start / Pause: Démarrer / pause du traitement.

Esc: Escape la fenêtre d'état en cours.

Menu: Entrée interface accessoire.

 $\boxed{z}$ : Cliquez sur ce bouton,  $\bigwedge$  puis  $\bigtriangledown$  peut déplacer de l'axe Z. non disponible sur

certain modèle

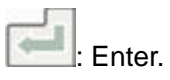

valider, PAD voir Système de démarrage, patientez .

7.1.1 Startup interface

# 7.1.2 Main interface

L'interface principale montre comme suit.

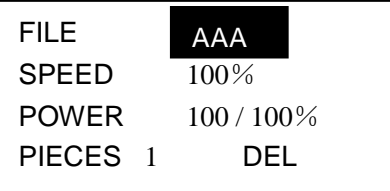

File: Les noms de fichiers qui sont enregistrés dans le contrôleur MPC6515.

Speed: Pourcentage de la vitesse. Quand il est de 100, la vitesse réelle est le nombre qui est fixé dans le traitement des données.

Power: Pourcentage de la puissance. Quand il est de 100, la puissance réelle est le nombre qui est fixé dans le traitement des données. Il y a deux options: la première est pour «Corner-Power" et le second pour "Power".

Pieces: Répétez un fichier.

Del: Supprimez le fichier actuel.

 Dans un premier temps, le nom du fichier est éclaircie (mot est en blanc et le fond est noir).

Maintenant, Appuyez sur  $\langle \square \rangle$ , et vous pouvez sélectionner l'option que vous souhaitez modifier.

Appuyez sur  $\wedge$  et  $\nabla$ , et vous pouvez changer le nombre de l'option choisie.

Appuyez sur et tous les numéros seront enregistrés. Appuyez sur "Esc" et toutes les options ne seront pas modifiés (aucune de ces options est éclairé). Maintenant, appuyez sur et vous pouvez déplacer la tête laser.

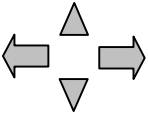

Appuyez sur de nouveau et vous pouvez modifier les options (nom de fichier est éclaircie).

#### **7.2 Interface de traitement de PAD03**

Appuyez sur "Start" et l'interface est considérée comme étant ci-après

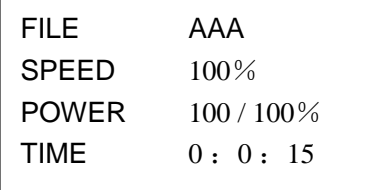

File: Nom du fichier qui est en cours. Speed: Pourcentage de la vitesse. Power: Pourcentage de la puissance. Time: Temps pour le traitement de ce dossier.

Lors du traitement,

Appuyez sur  $\leftarrow$  et  $\leftarrow$ , et vous pouvez changer le pourcentage de puissance (uniquement pour l'alimentation, pas de puissance coin ).

Appuyez sur  $\Box$  et  $\lor$  , et vous pouvez changer le pourcentage de la vitesse. Appuyez sur "Start / Pause '' et vous pouvez contrôler la procédure de traitement.

 Appuyez sur "Stop" et vous pouvez annuler la procédure de traitement. L'interface affiche "Stopped". Appuyez sur "Esc" et vous pouvez voir l'interface principale.

5

# **7.3 Accessoire interface de PAD03**

Appuyez sur "Menu" et vous pouvez voir l'interface accessoire.

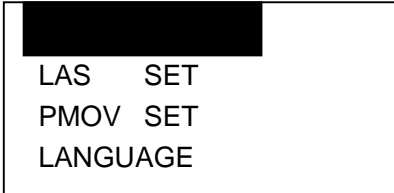

CUT BDR: tête du laser se déplace d'un rectangle avec le laser en fonction de la taille des graphiques.

LAS SET: Sélectionnez cette option et appuyez sur **Landian Sette LAS SET** est la suivante.

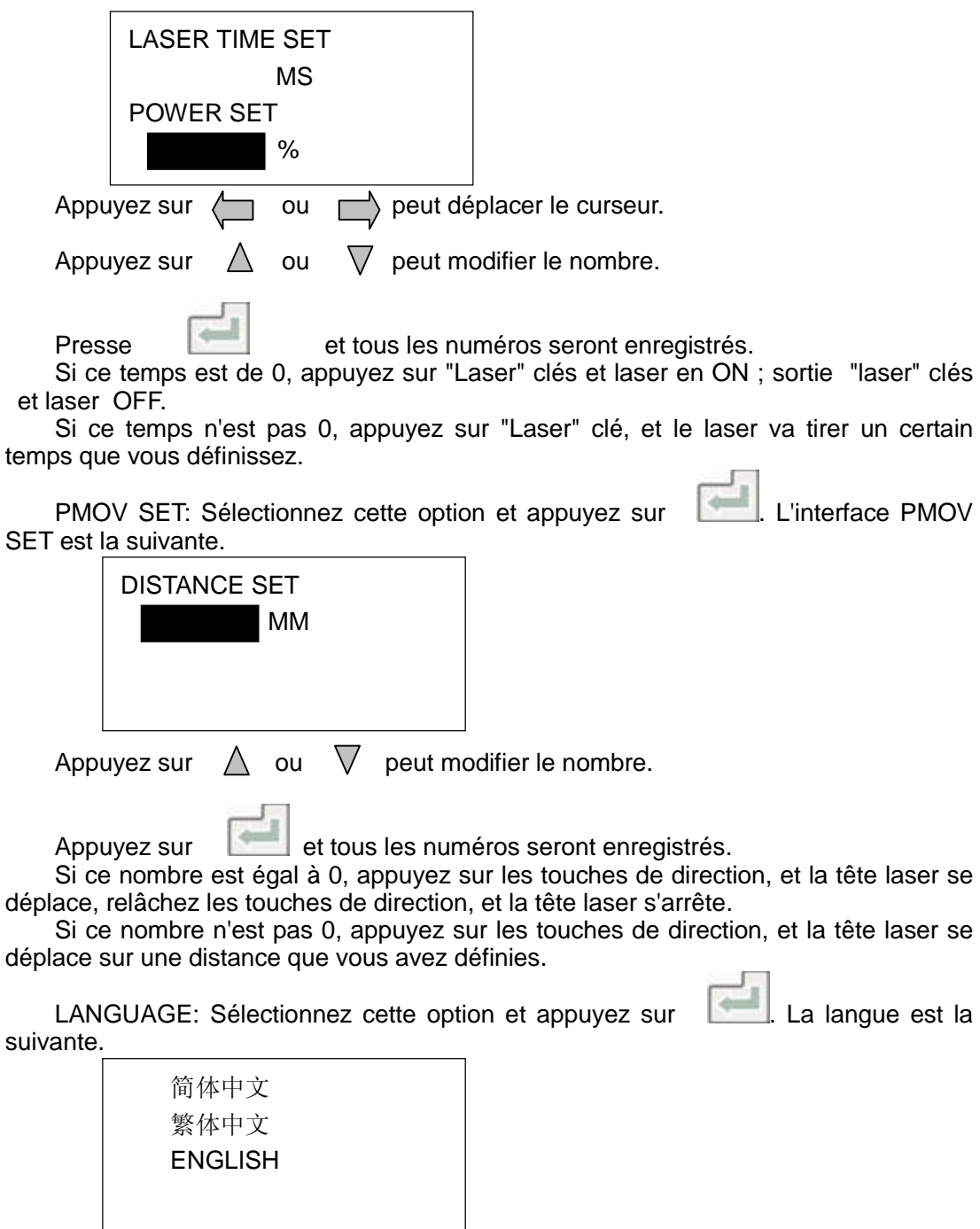

Sélectionnez la langue que vous préférez.

# **Chapter 8 Addenda**

# **8.1 Comment rendre le fichier AI (Adobe Illustrator)**

Fichier AI est plus lisse que le fichier PLT. Lors de la coupe, il est suggéré à l'entrée des fichiers AI. Lorsque les données d'exportation dans CorelDraw, le type de fichier doit être sélectionné comme AI (Adobe Illustrator). Ces options devraient être sélectionnés comme suit.

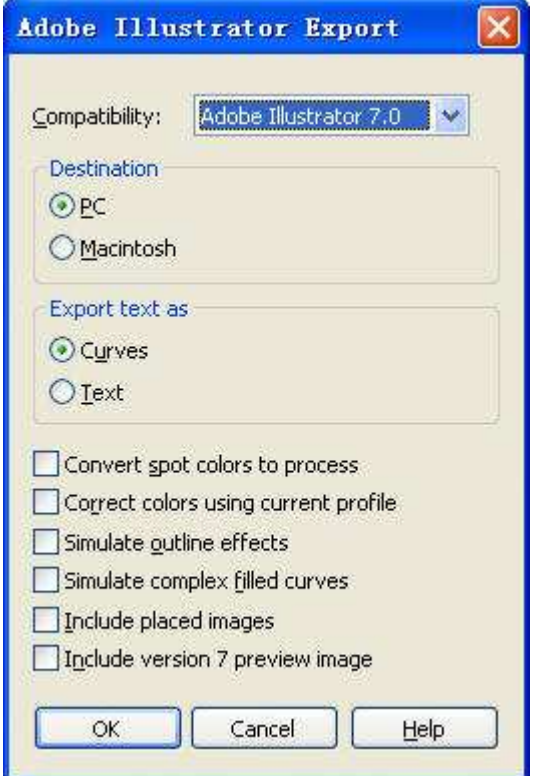

# **8.2 FAQ**

8.2.1 Lorsque " grade engraving ", le graphe est superposé.

Cela se produit toujours lorsque le graphique est très faible. entrer un plus petit nombre de "Grade Width".

8.2.2 graphique PLT ne peut pas être gravée

vérifiez si le graphe est fermé. Le logiciel graphique de gravure fermée. vérifier si il y a deux même graphiques superposer ensemble.

- 8.2.3 La taille de la gravure n'est pas la même que le graphique S'il vous plaît ajuster la "Pulse Unit".(chapitre 6.2)
- 8.2.4 Lorsque la gravure, le bord n'est pas en ordre

Ceci est causé par l'écart mécanique.

 Dessinez un rectangle, et définir le mode de '' Engrave''. Ces paramètres doivent être définis comme la boîte de dialogue suivante.

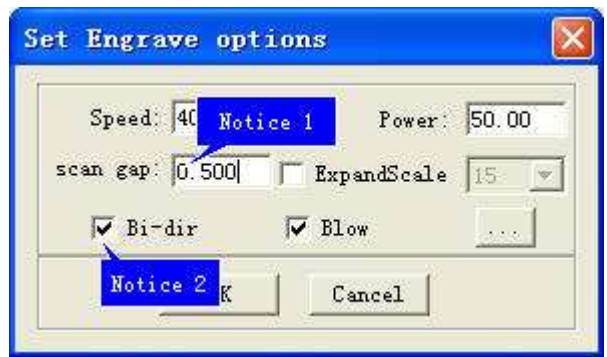

En règle générale, la ligne paires et ligne impaires ne seront pas ordonnée.

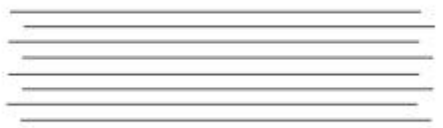

Mesurer l'écart entre les rangs ligne pairs et impairs. Et le nombre d'entrée dans '' Notice 3" de la boîte de dialogue suivante.

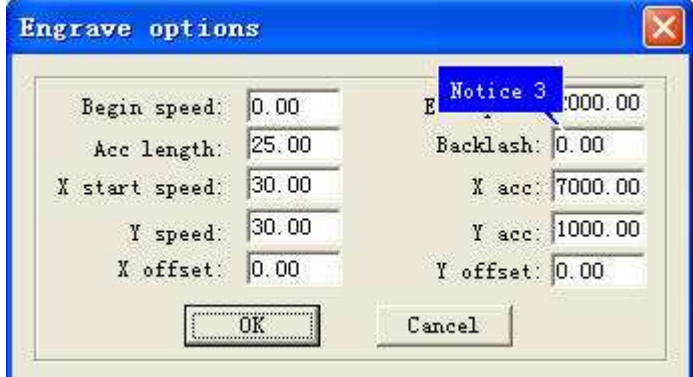

 La meilleure façon est la gravure seule direction. Mais cela va ralentir l'efficacité. Ces paramètres doivent être définis comme la boîte de dialogue suivante.

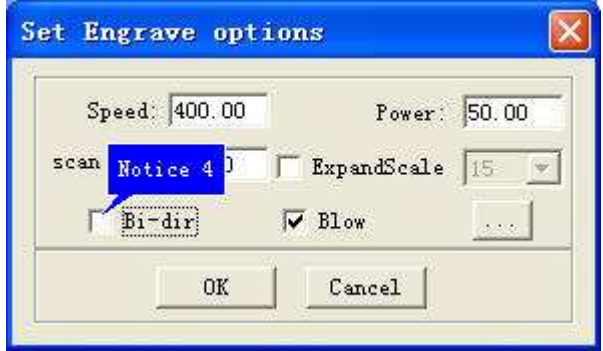